### **Idealpos 8 Build 8 - Update History**

### **Update Details:**

| BACK OFFICE                                                                                                    | 2        |
|----------------------------------------------------------------------------------------------------|----------|
| IP-4977 – DASHBOARD – PIE CHART SUPPORT FOR CLERKS TOTALS                                                                                                    | 2        |
| COUPON PROMOTIONS                                                                                                    | 5        |
| IP-4982 – COUPON PROMOTIONS – REDEEM BY CUSTOMER                                                                                                    | 5        |
| END OF SHIFT                                                                                                    | 10       |
| IP-151 – Cash Declaration by Clerk functionality by Site<br>IP-2292 – End of Shift can include figures for Multiple POS Terminals<br>IP-3472 – End of Shift Report – Option to inhibit various sections<br>IP-5008 – End of Shift docket includes Waste Mode quantities | 16<br>24 |
| INTERFACES                                                                                                    | 33       |
| IP-5006 – RTBS Live Ticketing – No Tender Type allows manual tendering                                                                                                    | 33       |
| JOURNAL HISTORY ENQUIRY                                                                                                    | 34       |
| IP-4975 – JOURNAL ENQUIRY SCREEN – OPTION TO HIDE VOIDS                                                                                                    | 34       |
| LABELS                                                                                                    | 37       |
| IP-5028 – LABEL PRINTING – FAST ENTRY OF ITEMS                                                                                                    | 37       |
| PROMOTIONS                                                                                                    | 39       |
| IP-4984 – PROMOTIONS – SUPPORT FOR DISCOUNT BASED ON PRICE LEVEL                                                                                                    | 39       |
| REPORTS                                                                                                    | 43       |
| IP-4378 – Journal History Report – Option to Hide Voids<br>IP-5016 – Financial Summary Report – Support for Paid Out Functions                                                                                                    |          |
| STOCK ITEM LINK TABLES                                                                                                    | 50       |
| IP-1715 – STOCK ITEM LINK TABLES – INCREASED SUPPORT FOR UP TO 30 ITEMS                                                                                                    | 50       |
| STOCK ITEMS                                                                                                    | 54       |
| IP-4990 – Alternate Codes – Ability to Set as Default                                                                                                    | 54       |
| STOCKTAKE                                                                                                    | 56       |
| IP-4036 – ENTER STOCKTAKE – CODE AND DESCRIPTION FILTERS                                                                                                    | 56       |
| USERS                                                                                                    | 59       |
| IP-4933 – DASHBOARD – USER SECURITY SETTINGS TO LIMIT VARIOUS DASHBOARD GROUPINGS                                                                                                    | 59       |
| YES/NO OPTIONS                                                                                                    | 62       |
| IP-4965 – YES/NO OPTION – INHIBIT AUTO-LOGIN ON POS SCREEN STARTUP FOR NON-COMPULSORY CLERKS                                                                                                    | 62       |

### **Back Office**

#### IP-4977 – Dashboard – Pie Chart support for Clerks Totals

This function adds the ability to view the Clerk Totals on the Back Office Dashboard – Pie Chart.

To use this function, go to: Back Office > Setup > Users > Select User > Modify Ensure that the Dashboard and the Clerks option is enabled for the User.

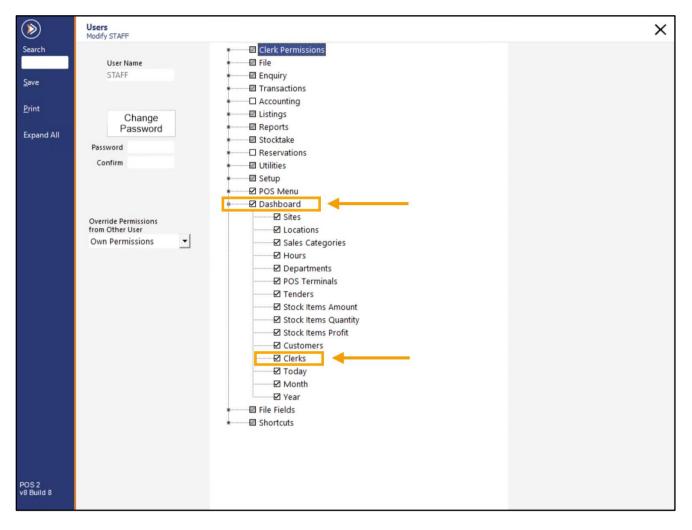

Close the User permission windows.

#### Return to top

From the Back Office Dashboard, select the 'Clerks' option from the menu at the bottom of the window.

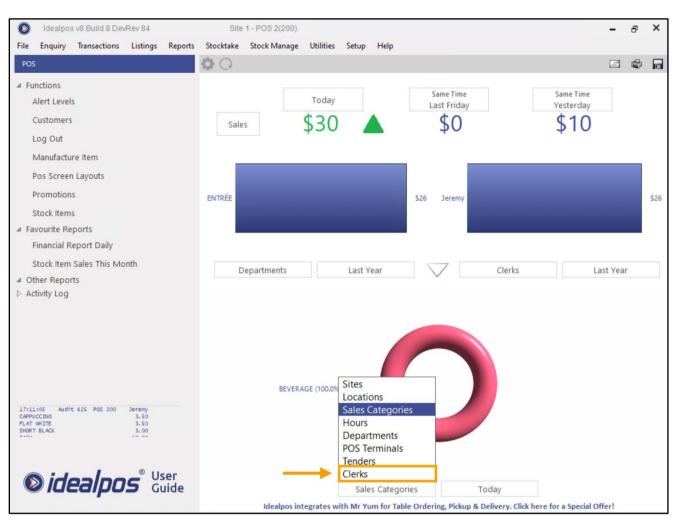

Return to top

The Back Office Dashboard will display the Clerk totals on the Pie Chart for the currently selected day – If required, you can select the required day by clicking on 'Today' and select the required day.

If the Clerk Totals are not current, the refresh button (located on the top-left corner of the Dashboard) can be pressed which will trigger Idealpos to fetch the latest data.

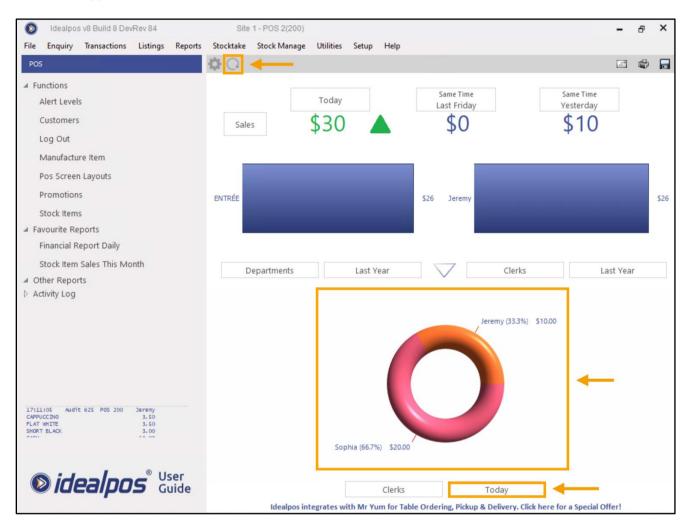

### **Coupon Promotions**

#### IP-4982 – Coupon Promotions – Redeem by Customer

This function adds the ability to redeem Coupon Promotions by Customer when using Serialized Tracking. When this function is enabled and a Customer meets the required criteria to obtain a Coupon, the Coupon Promotion will be saved against the Customer's record. The next time the Customer visits the store and wants to redeem their Coupon, the Clerk will add the Customer to the sale, then press a Customer Coupon button on the POS Screen and any Coupons that the customer has previously acquired will appear in the list.

The Clerk can select the required Coupon from the list and can then apply it to the current sale.

This option is customisable, enabling you to configure the system to behave to your requirements as follows: **Redeem by Customer** – When enabled, any Coupons that the customer acquires will be saved against the Customer's record.

Print to Docket – When enabled, any Coupons that the customer acquires will be printed at the end of the sale.

You can enable either one or both options as required.

If both options are enabled and the Coupon is redeemed using the Customer Coupon button (instead of scanning the physical printed Coupon), the physical Coupon will also be marked as used, which prevents the customer from abusing the Coupon Redemption function.

To configure this function, go to: Back Office > File > Sales > Promotions > Coupon Promotions. Select the Coupon Promotion from the list > Modify

Ensure that the 'Serialized Tracking' option is enabled, then enable the option 'Redeem by Customer'. If required, you can have both Print to Docket and Redeem by Customer enabled.

| Coupon Promotions<br>Modify 4                                                                   | Promotio                                      | n <u>A</u> dvanced <u>C</u> oupor<br>Design                |                                | ×                                                                  |
|-------------------------------------------------------------------------------------------------|-----------------------------------------------|------------------------------------------------------------|--------------------------------|--------------------------------------------------------------------|
| Description<br>Get \$30 Coupon<br>Group<br>Coupons<br>POS<br>Customer<br>Type<br>Multiple Trips | >                                             | From 01 Oct 20<br>to 01 Jan 20<br>C Continue<br>C During S | 25 00:00 💌                     | Discount Type<br>\$ Discount off Total                             |
| Trip Conditions Set 1<br>Trip by Quantity<br>Trip by Amount<br>1001102 \$30 COUPON              | Buy<br>1<br>℃ of Anything<br>☞ of items below | Trip Conditions Set 2                                      | And Buy<br>O<br>of items below | OR 10 Days from Print Date<br>Apply Discount to C Only Items Below |
| Delete Promotion Ad<br>Link Enquiry Depart                                                      |                                               |                                                            |                                |                                                                    |

Once you have configured this function as required, close the Modify Coupon promotion window and save changes.

In addition to configuring the Coupon Promotion, you will also need to have a button configured on the POS Screen to enable the Clerk to redeem the Customer Coupon when requested by the Customer.

Go to: Back Office > Setup > POS Screen > POS Screen Setup > Select POS Screen Layout > Buttons

Assign a blank button to the Customer Coupon function as per the below example:

| Customer Coupons      |                                                                   |                                                                                                    |
|-----------------------|-------------------------------------------------------------------|----------------------------------------------------------------------------------------------------|
|                       |                                                                   | Customer Coupons<br>Customer Statement<br>Date<br>Delivery Docket<br>Department<br>Dpt Sales Report   |
| Button Appearance     | Button Caption<br>CUSTOMER COUPON                                 | Drawer 1 Clerk<br>Drawer 2 Clerk<br>Duplicate Receipt<br>EAN<br>EFTPOS Capture Tips<br>EFTPOS CashOut |
| COUPON                | Back Colour Font<br>Text Colour A ← A ♥<br>Double Width Visible ♥ | EFTPOS Functions<br>EFTPOS RePrint<br>EFTPOS Settlement<br>Employee Log<br>End of Shift               |
| Graphic<br>Format All | > Save Cancel                                                     | Enter<br>ESC<br>External Application<br>Gift Voucher Enquiry<br>Hold Print                            |

Save changes and close the POS Screen Setup windows.

Add a Customer to the sale and sell the required quantity/value of items as per the Coupon Promotion. The example used here refers to the Get \$30.00 Coupon which can be triggered by spending \$300.00 on the items included in the promotion.

For this example, we'll add the 'MELISSA' customer which is also assigned to the STAFF Group/Price Level. We will add 50x BEEF which brings the sale to a total of \$400.00, triggering the \$30.00 Coupon to be issued to this Customer.

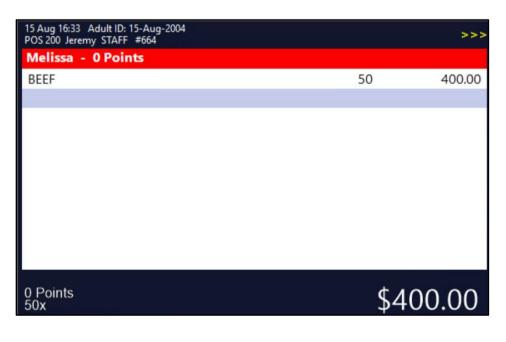

Tender the sale to finalise the transaction.

#### Return to top

| 15 Aug 16:34 Adult ID: 15-Aug-2004<br>POS 200 Jeremy STAFF #664 |    | >>>     |                |            |   |             |     | ×    |
|-----------------------------------------------------------------|----|---------|----------------|------------|---|-------------|-----|------|
| Melissa - 0 Points<br>BEEF                                      | 50 | 400.00  | RECEIPT        | CLERK      | 7 | 8           | 9   | CL   |
| \$30 COUPON                                                     | 1  | 0.00    | RECEIPT        | CLERK      | / | 0           | 9   | CL   |
| \$30 COUPON                                                     | 1  | 0.00    | PRICE LEVEL    | 5% ST DISC | 4 | 5           | 6   | NO   |
|                                                                 |    |         | CUSTOMER       | 5% ITEM    | 4 | Э           | 0   | SALE |
|                                                                 |    |         | BAR TAB        | REFUND     | 1 | 2           | 3   | х    |
|                                                                 |    |         | PENDING        | VOID SALE  | - | 2           | 3   | ^    |
|                                                                 |    |         | TABLE MAP      | VOID       | 0 |             | EN  | TER  |
| 0 Points<br>50x                                                 | \$ | 6400.00 |                |            |   |             |     |      |
| CASH                                                            |    |         |                |            |   | *           |     | 100  |
| EFTPOS                                                          |    |         |                |            |   | AUTTALIA    | T   | A.   |
| AMEX/DINERS                                                     |    |         | 4              | 00.00      |   | -9-         |     | 50   |
| POINTS                                                          |    |         |                |            |   | ALTER ALTA  |     | 20   |
| LAYBY                                                           |    |         |                |            |   | AURTRALIA E | 2   | 0    |
| GV REDEEM                                                       |    |         | Balance 400.00 |            |   |             |     |      |
| CREDIT NOTE                                                     |    |         |                |            |   | Agente      | E   | 5    |
| ACCOUNT                                                         |    |         |                |            |   | Philips.    | i N |      |

The Customer Docket will be printed.

If you enabled the Print to Docket option, the Coupon will also be printed.

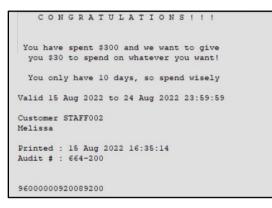

Return to top

To redeem the Customer Coupon via the Customer Coupon button, add the same Customer to the sale.

| 15 Aug 16:37 Adult ID: 15-Aug-2004<br>POS 200 Jeremy STAFF #665 | >>>            |
|-----------------------------------------------------------------|----------------|
| Melissa - 0 Points                                              |                |
|                                                                 |                |
|                                                                 |                |
|                                                                 |                |
|                                                                 |                |
|                                                                 |                |
|                                                                 |                |
|                                                                 |                |
|                                                                 |                |
|                                                                 |                |
|                                                                 |                |
| 0 Points                                                        | \$0.00         |
|                                                                 | φ <b>0.</b> 00 |

Add items to the sale to the value of \$30.00 or more (to maximise the use of the \$30.00 coupon).

| 15 Aug 16:38 Adult ID: 15-Aug-2004<br>POS 200 Jeremy STAFF #665 |     | >>>   |
|-----------------------------------------------------------------|-----|-------|
| Melissa - 0 Points                                              |     |       |
| PASTA                                                           | 1   | 3.50  |
| BEEF                                                            | 1   | 8.00  |
| LAMB                                                            | 1   | 7.50  |
| DUCK                                                            | 1   | 10.00 |
| PASTA                                                           | 1   | 3.50  |
|                                                                 |     |       |
|                                                                 |     |       |
|                                                                 |     |       |
|                                                                 |     |       |
|                                                                 |     |       |
|                                                                 |     |       |
| 0 Points<br>5x                                                  | \$3 | 32.50 |
| 0.                                                              |     |       |

Press the CUSTOMER COUPON button.

The list of Coupons that are available to this Customer will be displayed on the POS screen.

Select the required Coupon, then press the 'Redeem Selected Coupon' button located on the bottom-right corner of the screen.

| Coupons |                 |                   | ×                      |
|---------|-----------------|-------------------|------------------------|
|         | Melissa         |                   |                        |
|         | Get \$30 Coupon | Available         | ←───                   |
|         |                 |                   |                        |
|         |                 |                   |                        |
|         |                 |                   |                        |
|         |                 |                   |                        |
|         |                 |                   |                        |
|         |                 |                   |                        |
|         |                 |                   |                        |
|         |                 | $\longrightarrow$ | Redeem Selected Coupon |

The Coupon is applied to the sale and the total amount is discounted by the value of the Coupon.

| 15 Aug 16:41 Adult ID: 15-Aug-2004<br>POS 200 Jeremy STAFF #665<br>Melissa - 0 Points |        | >>>                   |
|---------------------------------------------------------------------------------------|--------|-----------------------|
| PASTA                                                                                 | 1      | 3.50                  |
| BEEF                                                                                  | 1      | 8.00                  |
| LAMB                                                                                  | 1      | 7.50                  |
| DUCK                                                                                  | 1      | 10.00                 |
| PASTA                                                                                 | 1      | 3.50                  |
| COUPON: 9200                                                                          |        | -30.00                |
|                                                                                       |        |                       |
|                                                                                       |        |                       |
|                                                                                       |        |                       |
|                                                                                       |        |                       |
| 0 Points<br>5x                                                                        | Discou | unts -30.00<br>\$2.50 |

The sale can now be tendered off by pressing the ENTER button, then tender the remaining amount.

#### IP-151 – Cash Declaration by Clerk functionality by Site

This function adds the ability for Clerks to be able to perform a Cash Declaration by Clerk by Site.

To explain this in simple terms, when this option is enabled, the Clerk themselves will become the till (i.e. they store any cash from sales in their pocket and issue change from their pocket). The Clerk will also have the ability to login to any POS Terminal in the venue using their Clerk Code. Any sales performed by the Clerk across all POS Terminals in the venue will be counted towards their Shift and must be counted/included in their Cash Declaration. Once they're finished their shift, they can perform an End of Shift on any POS Terminal in the venue and they will enter the total cash they have in their pocket into the Cash Declaration screen – the End of Shift Docket/Report will include all the sales that the Clerk performed across all POS Terminals during their shift. The End of Shift Docket/Report will also include the cash amount they entered into the Cash Declaration screen and will show the counted cash/expected

The Y/N Option 'Do Cash Declarations for each Clerk' will need to be enabled when configuring this functionality.

Also note that you will need to disable the following Yes/No Options during the configuration of this function:

- Employee to Choose Drawer when logging in
- Delay Cash Declaration Count

cash and any variance between the two.

### Before enabling this function, we recommend that you finalise any shifts currently in progress via the End of Shift function.

To configure and use this function, go to: Back Office > Setup > Global Options > Miscellaneous. In the Financial section, enable the option 'Cash Declarations by Clerk – Group by Site'

| neral Miscellaneou                                                                      | s Purchases Restaurant                                                 | Customers Sales Rese                                                              | rvations Accounting | Credit Notes/ Interfaces Printing<br>Gift Vouchers                                                          | Gaming Other<br>Options                            |
|-----------------------------------------------------------------------------------------|------------------------------------------------------------------------|-----------------------------------------------------------------------------------|---------------------|----------------------------------------------------------------------------------------------------|----------------------------------------------------|
| POSServer                                                                               | 192.168.15.101                                                         | ☐ <b>Transfer</b><br>☐ Customer Points<br>☐ Table Data<br>☐ Customer Account Trai | Send                | Automatically Refresh                                                                                       | Delete Dashboard Data<br>and Rebuild               |
| Centralize Points<br>Floating Clerks<br>Order Numbers<br>Centralize Accounts<br>Unicode | <b>1</b>                                                               | Clear Data<br>Customer Points<br>Table Data<br>Customer Account Tran              | Clear               | Acket Processing<br>Number of Packet Commands to<br>process at End of Sale<br>Packet Processing Idle Time 6 |                                                    |
| romotional Tickets —<br>Ticket Printer                                                  | No Ticket Printer<br>Show Graphic Logo<br>Stock Item Format            | None     One per     OMultiple                                                    | Sale<br>by \$ 1     | eal Handheld<br>Enable v7 Features<br>Menus in Code Order<br>Use Price Level from Menu<br>Notes             | Tab Layer Colour<br>Tab 1<br>Tab 2<br>Tab 3        |
|                                                                                         | Attach Instruction<br>Show Customer C<br>Non-Customer Sales            | e astonier ba                                                                     |                     |                                                                                                    | Tab 4<br>Tab 5<br>Tab 6<br>Tab 7<br>Tab 8          |
| agstripe Settings                                                                       | O Track 1<br>⊙ Track 2<br>O Track 3                                    | O Track 1<br>Customers O Track 2<br>O Track 3                                     |                     | Default Map<br>Price Level 1<br>POS Screen Layout 1                                                         | Tab 9<br>Tab 10<br>Tab 11<br>Tab 12<br>Tab 13      |
| Busines                                                                                 | ial Year (dd/mm) 01/07<br>is Tax Descriptor ABN<br>mber Descriptor ACN | Aging Type ○ 30/<br>○ By h<br>GST Accounting ○ Cas                                | h                   | Print Group Shift 1<br>Print Group Shift 2                                                                  | ▼ Tab 14<br>▼ Tab 15<br>Tab 16<br>Tab 17<br>Tab 18 |

Close the Global Options window to save the change. Go to: Back Office > Setup > Yes/No Options. Enter Search: 'Do Cash Declarations'

Enable the Yes/No Option 'Do Cash Declarations for each Clerk'

| (            | Yes/No Options Search Do Cash De    | clarations > Clear | S | × |
|--------------|-------------------------------------|--------------------|---|---|
| Clerks       | CLERKS                              | ALL 1 2 100 200    |   |   |
| Confirmation | Do Cash Declarations for each Clerk |                    |   |   |
| Customers    |                                     |                    |   |   |

If you want your Clerks to perform their Float Entry when starting their shift, ensure that you enable the option 'Allow Float Entry for each Shift'.

Note that as part of enabling the option 'Cash Declarations by Clerk – Group by Site', when a Clerk performs their Float Entry on a POS Terminal, their Float Entry will be applicable to all POS Terminals in the venue. This means that once they have performed their Float Entry for their shift, they will be able to login to any POS Terminal in the venue and they won't see the Float Entry prompt again for their current shift.

If the 'Cash Declarations by Clerk – Group by Site' option were disabled, their Float Entry only will only apply to the terminal that they completed it on.

| (            | Yes/No Options                   | Search Allow float                    | : > Clear      | S | × |
|--------------|----------------------------------|---------------------------------------|----------------|---|---|
| Clerks       | CLERKS                           | Α                                     | LL 1 2 100 200 |   |   |
| Confirmation | Allow Float Entry for each Shift | · · · · · · · · · · · · · · · · · · · |                |   |   |

Ensure that the following Yes/No Options are disabled, as they're not compatible with this functionality:

Disable 'Employee to Choose Drawer when logging in'

| (            | Yes/No Options Search employee            | o choose > Clear S | × |
|--------------|-------------------------------------------|--------------------|---|
| Clerks       |                                           | ALL 1 2 100 200    |   |
| Clerks       | CLERKS                                    |                    |   |
|              | Employee to Choose Drawer when logging in |                    |   |
| Confirmation |                                           |                    |   |

#### Disable 'Delay Cash Declaration Count'

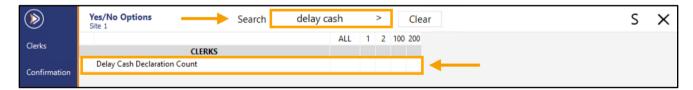

#### Close the Yes/No Options window.

We recommend performing a Close Suite/Open Suite to ensure that the options have been applied.

After restarting Idealpos, login to the POS Screen using a Clerk Code.

If the 'Allow Float Entry for each Shift' was enabled in the Yes/No Options, the Float Entry prompt will appear. The Clerk will need to enter their Float (i.e. the cash they have in their pocket/apron/etc.).

| Float Ent        | Float Entry |                            |                |    |   |    |  |  |  |
|------------------|-------------|----------------------------|----------------|----|---|----|--|--|--|
|                  |             | Enter Full Amount<br>10.00 |                | 7  | 8 | 9  |  |  |  |
|                  | CASH        |                            |                | 4  | 5 | 6  |  |  |  |
| Or Each<br>\$100 | Denomin     | stion<br>\$0.50            |                |    |   |    |  |  |  |
| \$50<br>\$20     |             | \$0.20<br>\$0.10           |                | 1  | 2 | 3  |  |  |  |
| \$10<br>\$5      |             | \$0.05                     |                |    |   |    |  |  |  |
| \$2<br>\$1       |             |                            |                | 0  | • | -  |  |  |  |
|                  |             |                            | Open<br>Drawer | CL | 0 | νK |  |  |  |

After pressing 'OK', the receipt printer will print the Float Denominations Counted.

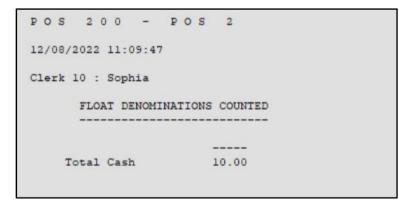

#### Return to top

The Clerk may now login to any POS Terminal using their Clerk Code and perform sales. For this example, we will login to two separate POS Terminals (POS100 and POS200) using this Clerk Code and perform a sale totalling \$10.00, also tendering with \$10.00 each time (so that no change is required).

| POS200:                                                            |     |      |
|--------------------------------------------------------------------|-----|------|
| 12 Aug 11:13 Adult ID: 12-Aug-2004<br>POS 200 Sophia STANDARD #623 |     |      |
| CAPPUCCINO                                                         | 1   | 3.50 |
| FLAT WHITE                                                         | 1   | 3.50 |
| SHORT BLACK                                                        | 1   | 3.00 |
|                                                                    |     |      |
|                                                                    |     |      |
|                                                                    |     |      |
|                                                                    |     |      |
|                                                                    |     |      |
|                                                                    |     |      |
|                                                                    |     |      |
|                                                                    |     |      |
|                                                                    |     |      |
| 3x                                                                 | \$1 | 0.00 |
| UN I                                                               | ¥ • | 0.00 |

POS100:

| 12 Aug 11:15 Adult ID: 12-Aug-2004<br>POS 100 Sophia STANDARD #512 |     |      |
|--------------------------------------------------------------------|-----|------|
| CAPPUCCINO                                                         | 1   | 3.50 |
| FLAT WHITE                                                         | 1   | 3.50 |
| SHORT BLACK                                                        | 1   | 3.00 |
|                                                                    |     |      |
|                                                                    |     |      |
|                                                                    |     |      |
|                                                                    |     |      |
|                                                                    |     |      |
|                                                                    |     |      |
|                                                                    |     |      |
|                                                                    |     |      |
|                                                                    |     |      |
| 3x                                                                 | \$1 | 0.00 |
|                                                                    |     |      |

Return to top

Finally, we will perform an End of Shift on POS 200, entering a cash total of \$30.00 (2x \$10.00 sales, plus the \$10.00 float entry).

Note that when completing a Cash Declaration with the Global Option 'Cash Declarations by Clerk – Group by Site' enabled, you will notice the following on the Cash Declaration Screen.

- Clerk Number/Clerk Name at the top of the Cash Declaration window.
- A warning at the top of the Cash Declaration window:
   'You are ending the shift for multiple POS Terminals. Ensure trading has finished and all packets have been processed'.

Enter the Cash amount, then press 'Proceed'

| Cash Decla            | aration - Clerk     | : 10 : Sophia |        |                                      |                |                                | )                            | ×    |
|-----------------------|---------------------|---------------|--------|--------------------------------------|----------------|--------------------------------|------------------------------|------|
| Enter Full C/<br>CASH | ASH Amount<br>30.00 | ←             | EFTPOS | You are e<br>Ensure tra<br>been proc | ading has fini | ft for multipl<br>shed and all | e POS Termin<br>packets have | als. |
| or Each De            | nomination          |               |        |                                      |                |                                |                              |      |
| \$100                 | \$0.50              |               |        |                                      |                |                                |                              |      |
| \$50                  | \$0.20              |               |        |                                      |                |                                |                              |      |
| \$20                  | \$0.10              |               |        |                                      | _              | 0                              |                              |      |
| \$10                  | \$0.05              |               |        |                                      | /              | 8                              | 9                            |      |
| \$5                   |                     |               |        |                                      | -              | _                              |                              |      |
| \$2                   |                     |               |        |                                      | 4              | 5                              | 6                            |      |
| \$1                   |                     |               |        |                                      |                |                                |                              |      |
|                       |                     |               |        |                                      | 1              | 2                              | 3                            |      |
|                       |                     |               |        |                                      | 0              |                                | _                            |      |
|                       |                     |               |        |                                      | Ŭ              | •                              |                              |      |
| <u>C</u> alc          |                     |               |        | -                                    | CL             | Proc                           | ceed                         |      |
|                       |                     |               |        |                                      |                |                                |                              |      |

The End of Shift Docket/Report will be printed and will show the Site and Clerk Name, along with the Sale amounts and amounts tendered:

| END OF SHIFT                |               |                  |
|-----------------------------|---------------|------------------|
| SALES REPORT FROM           | 01-Jan-2022   | 00:00:00         |
| SALES REPORT FROM<br>TO     | 12-Aug-2022   | 11:23:50         |
| Site 1 : Site 1             |               |                  |
| Audit # 8                   |               |                  |
| Clerk: Sophia               |               |                  |
| Gross Sales                 | €.0000        | 20.00            |
| NETT Sales                  | -             | 20.00            |
|                             | -             |                  |
|                             |               | 20.00            |
| AMOUNTS TENDERED:<br>CASH   | 2             | 20.00            |
| Chon                        | -             |                  |
|                             |               | 20.00            |
|                             | =             | 20.00            |
|                             |               |                  |
| BANKING:<br>CASH            |               |                  |
| CASH                        | -             | 20.00            |
|                             |               | 20.00            |
| SALES CATEGORIES:           |               |                  |
| BEVERAGE                    |               | 20.00            |
|                             |               |                  |
| PRICE LEVELS:<br>1-STANDARD | €.0000        | 20.00            |
|                             |               |                  |
| TAX AMOUNTS:<br>GST         | 1.82          | 20.00            |
|                             |               | 20.00            |
| GST-Free                    | 0.00 -        | 0.00             |
|                             |               | 20.00            |
| FUNCTIONS:                  |               |                  |
| Number of Sales             |               | 2                |
| Avg \$ per Sale             |               | 10.00            |
| CASH DECLARATION:           |               |                  |
| Expecte<br>CASH 20.0        | Actual        | Variance<br>0.00 |
|                             |               |                  |
| Totals 20.0                 | 20.00         | 0.00             |
| Name:                       |               |                  |
|                             |               |                  |
| Signed                      |               |                  |
| Signed:                     |               |                  |
| Printed from POS 20         | 00 at 12-Aug- | 2022 11:23:51    |
|                             |               |                  |

The Cash Denominations Counted will also be printed and will contain the total cash amount (\$30.00), minus the \$10.00 Float which equals \$20.00.

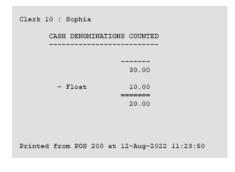

#### IP-2292 – End of Shift can include figures for Multiple POS Terminals

This function adds the ability to include figures from multiple POS Terminals on a single POS Terminal's End of Shift Docket/Report.

For the purpose of explaining this function in simple terms, we will colloquially name the terminals as follows: Master Terminal/Main Terminal – Any terminal which has been configured to include figures from Multiple Terminals. Slave Terminal – Any terminal which has its figures appearing on a Master or Main terminal.

The way this function works is by configuring one or more master Terminals to include figures from Multiple POS Slave Terminals via the 'Include Figures for Multiple Terminals' list. Once a Slave POS Terminal has been included on a Master or Main Terminal's Multiple Terminal List, it cannot be configured on any other Master or Slave Terminal's Multiple Terminal List.

When an End of Shift is performed on a Master or Main terminal, the Cash Declaration window will appear and the Clerk will need to count the cash from all the slave tills that the Master POS Terminal is getting its figures from. Once they've counted the cash, they will enter the combined cash amount into the Master POS Terminal's Cash Declaration screen. The End of Shift/Cash Declaration Docket will then be printed and will include the combined figures from all the slave POS Terminals that were included in the Master POS Terminal's 'Include Figures for Multiple Terminals' list.

### Before enabling this function, we recommend that you finalise any shifts currently in progress via the End of Shift function.

Please also note the following points:

- This function is not compatible with the following Yes/No Options (these Y/N options must be disabled).
   Employee to Choose Drawer when logging in
   Delay Cash Declaration Count
- The Yes/No Option '**Inhibit ability to End Shift on Different POS**' must be disabled on the main/master POS Terminals which are configured to include Figures of Multiple Terminals
- The End of Shift function will be unavailable on all slave POS terminals which have been included in the Multiple POS Terminal list of a Master POS Terminal. Once configured, the End of Shift will need to be performed from the Master POS Terminal that is configured to include figures for those slave POS Terminals via the Multiple POS Terminals list.

#### Return to top

### idealpos Update History

To configure this function, go to:

Back Office > Setup > POS Terminals > Select the main POS Terminal that will receive the figures > Modify.

Within the Miscellaneous Settings tab, enter the POS Terminal Codes as a comma separated list into the 'Include Figures for Multiple Terminals' field (e.g. 100,200).

Alternatively, you can click on the '>' button within the field which will open a list of POS Terminals, from which you can select the required Terminal to add to the list.

| Pos Terminals                                   |             | Main<br>Settings | POS<br>Settings        | Receipt<br>Printer | Kitchen<br>Printers   | Display<br>Kiosł |                      | Other<br>Peripherals | EFTPOS<br>Settings | Import /<br>Export | Miscellaneous<br>Settings | × |
|-------------------------------------------------|-------------|------------------|------------------------|--------------------|-----------------------|------------------|----------------------|----------------------|--------------------|--------------------|---------------------------|---|
| General                                         |             |                  |                        | Gami               | ng Override O         | ptions           |                      |                      |                    |                    |                           |   |
| Points per Dollar                               | 1           |                  |                        |                    | Price Leve            | 0                | Remote POS           | Ticket 1             | Threshold 0        |                    |                           |   |
| Point Redemption Value                          | 0.10        |                  |                        |                    | System II             | 0                | 2nd O                |                      |                    |                    |                           |   |
| Delete Points when Customer In                  | nactive for | 0 Mon            | ths                    |                    |                       |                  |                      |                      |                    |                    |                           |   |
| Lock Price Level to                             |             |                  |                        |                    |                       |                  | Username<br>Password |                      |                    |                    |                           |   |
| Default Table Map 1                             |             |                  |                        |                    |                       |                  | Passworu             |                      |                    |                    |                           |   |
|                                                 |             |                  | -1                     |                    |                       | Enable           | Description          | Code                 | Points Per \$      | Point Value        | e                         |   |
| Default User A                                  | amin        |                  | •                      |                    | 1                     |                  |                      |                      |                    |                    |                           |   |
|                                                 |             |                  |                        |                    | 3                     |                  |                      |                      |                    |                    |                           |   |
| Customer Codes From                             |             |                  |                        |                    | 4                     |                  |                      |                      |                    |                    |                           |   |
| Stock Item Codes From                           | 0           | to               |                        |                    | 5                     |                  |                      |                      |                    |                    |                           |   |
| Show Order                                      |             | to               |                        |                    | 7                     |                  |                      |                      |                    |                    |                           |   |
| Pending Sales From 1                            |             | to 999           |                        |                    | 8                     |                  |                      |                      |                    |                    |                           |   |
| Force Order Menu                                |             |                  |                        |                    | 9<br>10               |                  |                      |                      |                    |                    |                           |   |
| Force Receipt Amount                            |             |                  |                        |                    | 10                    |                  |                      |                      |                    |                    |                           |   |
|                                                 | Auto Ex     | pand Activit     | ty                     |                    |                       |                  |                      |                      |                    |                    |                           |   |
| POSServer                                       |             |                  |                        | _                  |                       |                  |                      |                      |                    |                    |                           |   |
| POSServer Override IP                           |             |                  |                        |                    |                       |                  |                      |                      |                    |                    |                           |   |
| <ul> <li>Automatically Re</li> </ul>            | econnect    |                  |                        | Dash               | board<br>Sales in Loo | ations           |                      |                      |                    | >                  |                           |   |
| Cash Declaration                                |             |                  |                        |                    |                       |                  | Shortcut Bar S       | Small Font           |                    |                    |                           |   |
|                                                 |             |                  | Sales                  | Hand               | helds                 |                  |                      |                      |                    |                    |                           |   |
| Print to Receipt Printer Print to Windows Print |             |                  | rtment Sales<br>Levels |                    | Force Food            | d to Print       |                      |                      | -                  |                    |                           |   |
| C Don't Print                                   |             | ✔ Wast           | e Mode                 |                    | Force Drink           | s to Print       |                      |                      | -                  |                    |                           |   |
|                                                 |             | Prom             | otions                 |                    | Force Bil             | ls Printer       |                      |                      | •                  |                    |                           |   |
| Include Figures for Multip                      | le Terminal | s                |                        |                    |                       |                  |                      |                      |                    |                    |                           |   |
| 100,200                                         |             | _                | >                      |                    |                       |                  | https://www.ide      |                      |                    |                    |                           | _ |
| Current Shift Start 11 Au                       | ig 2022 13  | 3:34:30          |                        |                    | Handheld Back         | ground           | https://www.ide      | alpos.com.au         | /Idealpos/med      | dia/Handhel        | d/TableMap.jpg            |   |
|                                                 |             |                  |                        |                    |                       |                  |                      |                      |                    |                    |                           |   |

#### Return to top

It should be noted that POS Terminal Codes entered into the Multiple POS Terminal list for Cash Declarations cannot overlap with other POS Terminals.

E.g. Each POS Terminal has the capability of configuring a Multiple POS Terminal list for Cash Declarations. Once a POS Terminal has been added to a POS Terminal's Multiple POS Terminal list for Cash Declarations, it cannot be entered into any other POS Terminal's Multiple POS Terminal list for Cash Declarations.

E.g.

You have an environment that consists of three POS Terminals - POS100, POS200, POS300.

You go to: Back Office > Setup > POS Terminals > Select **POS100** > Modify.

In the Miscellaneous Settings tab > Configure 'Include Figures for Multiple Terminals' > Enter **100,200,300**. Once **POS100** has been configured to include figures from POS **100,200,300**, the figures from those terminal codes are now being included on the End of Shift/Cash Declaration of POS100 and cannot be configured in any other POS Terminal's Multiple POS Terminal list for Cash Declarations.

Attempting to configure another POS Terminal to include figures from those POS Terminal Codes will result in the following message being displayed – the message will notify you which POS Terminal has already been configured to include those codes:

| The Mu | The Multiple POS Terminal list for Cash Declarations overlaps with the list from POS 200 |  |  |  |  |  |  |  |
|--------|------------------------------------------------------------------------------------------|--|--|--|--|--|--|--|
|        |                                                                                          |  |  |  |  |  |  |  |
|        | ОК                                                                                       |  |  |  |  |  |  |  |

If you change your mind and/or want a different POS Terminal to include figures from those POS Terminals, you will need to modify the POS Terminal settings for the terminal listed in the prompt above, then remove the terminal codes from the Multiple POS Terminal list for Cash Declarations (Miscellaneous Settings tab > Include Figures for Multiple Terminals).

Once the Multiple POS Terminal list for Cash Declarations has been configured, close the POS Terminal config windows.

Return to top

You will also need to ensure that the following Yes/No Options are disabled.

### Employee to Choose Drawer when logging in

#### Delay Cash Declaration Count Inhibit ability to End Shift on Different POS

Go to: Back Office > Setup > Yes/No Options Enter Search: employee to choose Ensure that 'Employee to Choose Drawer when logging in' is disabled.

| $\gg$                | Yes/No Options                 | Search emplo | yee to choos | e > | С      | lear |
|----------------------|--------------------------------|--------------|--------------|-----|--------|------|
| Clerks               | CLERKS                         | 5            | ALL          | 1 2 | 100 20 | 0    |
| Confirmation         | Employee to Choose Drawer when | logging in   |              |     |        |      |
| Customers            |                                |              |              |     |        |      |
| Home Screen          |                                |              |              |     |        |      |
| Miscellaneous        |                                |              |              |     |        |      |
| POS Screen           |                                |              |              |     |        |      |
| Receipt /<br>Kitchen |                                |              |              |     |        |      |
| Restaurant           |                                |              |              |     |        |      |
| Stock Control        |                                |              |              |     |        |      |
| Tenders              |                                |              |              |     |        |      |

#### Enter search: Delay cash

Ensure that 'Delay Cash Declaration Count' is disabled.

| (                    | Yes/No Options               | Search delay cash | > Clear     | S | × |
|----------------------|------------------------------|-------------------|-------------|---|---|
| Clerks               | CLERKS                       | ALL               | 1 2 100 200 |   |   |
| Confirmation         | Delay Cash Declaration Count |                   | <b>←</b>    |   |   |
| Customers            |                              |                   |             |   |   |
| Home Screen          |                              |                   |             |   |   |
| Miscellaneous        |                              |                   |             |   |   |
| POS Screen           |                              |                   |             |   |   |
| Receipt /<br>Kitchen |                              |                   |             |   |   |
| Restaurant           |                              |                   |             |   |   |
| Stock Control        |                              |                   |             |   |   |
| Tenders              |                              |                   |             |   |   |

#### Enter search: Inhibit ability

Ensure that 'Inhibit ability to End Shift on Different POS' is disabled on the terminals that will be Including Figures for Multiple Terminals.

|              | Yes/No Options Search                         | inhibit ability | >   | Clear   | ] | S | × |
|--------------|-----------------------------------------------|-----------------|-----|---------|---|---|---|
| Clerks       | POS SCREEN                                    | ALL             | 1 2 | 100 200 |   |   |   |
| Confirmation | Inhibit ability to End Shift on Different POS |                 |     |         |   |   |   |

Close the Yes/No Options, then go to: POS Screen

On each POS Terminal, complete any sales as required, noting the sale amounts performed at each POS. Go to the main POS Terminal(s) which had POS Terminal Codes entered into the 'Include Figures for Multiple POS Terminals' setting and perform an End of Shift.

The End of Shift window will be displayed, and the top of the window will display a list of all the POS Terminals which are being included on this POS Terminal's End of Shift/Cash Declaration. The Cash Declaration screen will also display a warning in red, which is to remind you that you are ending the shift for multiple POS Terminals, and to ensure that trading has finished and all packets have been processed:

| Cash Decla    | aration - POS | 100,200 |        |                                                                                                    |    |      | >    | × |
|---------------|---------------|---------|--------|----------------------------------------------------------------------------------------------------|----|------|------|---|
| Enter Full CA | ASH Amount    | )       | EFTPOS | You are ending the shift for multiple POS Termina<br>Ensure trading has finished and all packets have<br>been processed. |    |      |      |   |
| or Each De    | nomination    |         |        |                                                                                                    |    |      |      |   |
| \$100         | \$0.50        |         |        |                                                                                                    |    |      |      |   |
| \$50          | \$0.20        |         |        |                                                                                                    |    |      |      |   |
| \$20          | \$0.10        |         |        |                                                                                                    |    |      |      |   |
| \$10          | \$0.05        |         |        |                                                                                                    | 7  | 8    | 9    |   |
| \$5           |               |         |        |                                                                                                    | 4  | _    | 6    |   |
| s2<br>\$1     |               |         |        |                                                                                                    | 4  | 5    | 6    |   |
|               |               |         |        |                                                                                                    | 1  | 2    | 2    |   |
|               |               |         |        |                                                                                                    | I  | 2    | 5    |   |
|               |               |         |        |                                                                                                    | 0  |      | _    |   |
| <u>C</u> alc  |               |         |        |                                                                                                    | CL | Prod | ceed |   |
|               |               |         |        |                                                                                                    |    |      |      |   |

#### Return to top

Enter the Cash amount from all POS Terminal numbers displayed at the top of the Cash Declaration screen, then press 'Proceed' to continue. In this example, we performed \$10.00 worth of sales on each terminal, which results in a total amount of \$20.00 cash.

| Cash Dec             | claration - POS 10 |  |  |  | ×                                                                                                    | <    |     |  |  |  |
|----------------------|--------------------|--|--|--|----------------------------------------------------------------------------------------------------|------|-----|--|--|--|
| CASH 20.00 EFTPOS    |                    |  |  |  | ou are ending the shift for multiple POS Terminals.<br>Isure trading has finished and all packets have<br>een processed. |      |     |  |  |  |
| or Each Denomination |                    |  |  |  |                                                                                                    |      |     |  |  |  |
| \$100                | \$0.50             |  |  |  |                                                                                                    |      |     |  |  |  |
| \$50                 | \$0.20             |  |  |  |                                                                                                    |      |     |  |  |  |
| \$20                 | \$0.10             |  |  |  |                                                                                                    |      |     |  |  |  |
| \$10                 | \$0.05             |  |  |  | 7                                                                                                    | 8    | 9   |  |  |  |
| \$5                  |                    |  |  |  |                                                                                                    | _    |     |  |  |  |
| \$2<br>\$1           |                    |  |  |  | 4                                                                                                    | 5    | 6   |  |  |  |
|                      |                    |  |  |  | 4                                                                                                    | 0    | 2   |  |  |  |
|                      |                    |  |  |  | 1                                                                                                    | 2    | 3   |  |  |  |
|                      |                    |  |  |  | 0                                                                                                    |      | -   |  |  |  |
|                      |                    |  |  |  |                                                                                                    |      |     |  |  |  |
| <u>C</u> alc         |                    |  |  |  | CL                                                                                                    | Proc | eed |  |  |  |
|                      |                    |  |  |  |                                                                                                    |      |     |  |  |  |

The End of Shift Docket/Report will be produced, and will contain figures from all POS Terminals that were included in this POS Terminal's 'Include Figures for Multiple Terminals' list.

The End of Shift Docket/Report also contains an 'includes' list that identifies which POS Terminal's figures have been included on the End of Shift Docket/Report:

| END OF SHIFT                       |                            |                      |
|------------------------------------|----------------------------|----------------------|
| SALES REPORT FROM<br>TO            | 11-Aug-2022<br>11-Aug-2022 | 17:25:17<br>17:34:25 |
| POS 200 -<br>(Includes POS 100,2   | POS 2                      |                      |
| Audit # 6                          |                            |                      |
|                                    |                            |                      |
| Gross Sales                        | 6.0000 -                   | 20.00                |
| NETT Sales                         |                            | 20.00                |
|                                    | =                          |                      |
|                                    |                            | 20.00                |
| AMOUNTS TENDERED:<br>CASH          | 2                          | 20.00                |
|                                    | -                          | 20.00                |
|                                    |                            |                      |
|                                    | =                          | 20.00                |
|                                    |                            |                      |
| BANKING:<br>CASH                   |                            | 20.00                |
|                                    | -                          |                      |
|                                    |                            | 20.00                |
| SALES CATEGORIES:                  |                            |                      |
| BEVERAGE                           |                            | 20.00                |
| PRICE LEVELS:                      |                            |                      |
| 1-STANDARD                         | €.0000                     | 20.00                |
|                                    |                            |                      |
| TAX AMOUNTS:<br>GST                | 1.82                       | 20.00                |
|                                    |                            |                      |
| FUNCTIONS:                         |                            |                      |
| Number of Sales<br>Avg \$ per Sale |                            | 2 10.00              |
| CASH DECLARATION:                  | Audit 620,                 |                      |
| Expecte                            | d Actual                   | Variance             |
| CASH 20.0                          | 20.00                      | 0.00                 |
| Totals 20.0                        |                            |                      |
| Name:                              |                            |                      |
| Hame                               |                            |                      |
|                                    |                            |                      |
| Signed:                            |                            |                      |
| Printed from POS 20                | 00 at 11-Aug-              | 2022 17:34:26        |

Return to top

The Cash Denominations Counted will also be printed and contain the total denominations counted:

| Clerk l : Jeremy<br>CASH DENOMINA | TIONS COUNTED           |
|-----------------------------------|-------------------------|
|                                   | 20.00                   |
| - Float                           | 0.00                    |
|                                   | 20.00                   |
| Printed from POS 200              | at 11-Aug-2022 17:34:25 |

If a Clerk attempts to perform an End of Shift on any 'slave' POS Terminal which has its End of Shift figures going to a 'master' POS Terminal, the slave POS Terminal will display the following prompt:

| End of Shift is not available for this POS terminal. |  |
|------------------------------------------------------|--|
|                                                      |  |
|                                                      |  |
| ОК                                                   |  |

#### IP-3472 - End of Shift Report - Option to inhibit various sections

This function adds the ability to control which sections are displayed on the Cash Declaration Docket. The sections which can be enabled/disabled are as follows:

- Stock Sales This section will include a list of all the Stock Items that were sold during the shift.
- Department Sales This section will include a list of all the Departments from which Stock Items were sold during the shift. Included in the Department Sales section is the quantity of items sold from each Department, as well as the total sales amount for each Department.
- **Price Levels** This section will include a list of all the Price Levels that were used during the shift, the quantity of items that were sold using each Price Level, and the total sales amount of each Price Level.
- **Waste Mode** This section will include a list of all Waste Mode transactions that took place during the shift, including the Stock Items and quantities that were written off/wasted.
- **Promotions** This section will include a list of all Promotions that triggered and applied to sales during the shift.

When upgrading to this build or newer, the options which are enabled by default are:

- Price Levels
- Waste Mode
- Promotions

To configure this function, go to: Back Office > Setup > POS Terminals.

Select the POS Terminal from the list > Modify.

Within the Miscellaneous Settings tab, enable/disable the sections that you require on your Cash Declaration Docket:

| Pos Terminals                        | Mai<br>Settin |                          | Receipt<br>Printer | Kitchen<br>Printers    | Display<br>Kiosk |                 | Other<br>Peripherals | EFTPOS<br>Settings | Import /<br>Export | Miscellaneous<br>Settings | × |
|--------------------------------------|---------------|--------------------------|--------------------|------------------------|------------------|-----------------|----------------------|--------------------|--------------------|---------------------------|---|
| General                              |               |                          | Gam                | ing Override Op        | otions —         |                 |                      |                    |                    |                           |   |
| Points per Dollar                    | 1             |                          |                    | Price Level            | 0                | Remote POS      | Ticket 1             | Threshold 0        |                    |                           |   |
| Point Redemption Value               | 0.10          |                          |                    | System ID              | 0                | 2nd 0           |                      |                    |                    |                           |   |
| Delete Points when Customer I        | nactive for 0 | ) Months                 |                    |                        |                  |                 |                      |                    |                    |                           |   |
|                                      |               |                          |                    |                        |                  | Username        |                      |                    |                    |                           |   |
| Lock Price Level to                  |               |                          |                    |                        |                  | Password        |                      |                    |                    |                           |   |
| Default Table Map 1                  |               |                          |                    |                        | Enable           | Description     | Code                 | Points Per \$      | Point Value        | £                         |   |
| Default User A                       | dmin          | -                        |                    | 1                      |                  |                 |                      |                    |                    |                           |   |
|                                      |               |                          |                    | 2                      |                  |                 |                      |                    |                    |                           |   |
| Customer Codes From                  |               |                          |                    | 3                      |                  |                 |                      |                    |                    |                           |   |
| Stock Item Codes From                | 0 to          |                          |                    | 5                      |                  |                 |                      |                    |                    |                           |   |
|                                      | -             |                          |                    | 6                      |                  |                 |                      |                    |                    |                           |   |
| Show Order                           | to            |                          |                    | 7                      |                  |                 |                      |                    |                    |                           |   |
| Pending Sales From 1                 | to 9          | 999                      |                    | 8<br>9                 |                  |                 |                      |                    |                    |                           |   |
| Force Order Menu                     |               |                          |                    | 10                     |                  |                 |                      |                    |                    |                           |   |
| Force Receipt Amount                 |               |                          |                    |                        |                  |                 |                      |                    |                    |                           |   |
|                                      | Auto Expand   | Activity                 |                    |                        |                  |                 |                      |                    |                    |                           |   |
| POSServer                            |               |                          |                    |                        |                  |                 |                      |                    |                    |                           |   |
| POSServer Override IP                |               |                          |                    |                        |                  |                 |                      |                    |                    |                           |   |
| <ul> <li>Automatically Re</li> </ul> | econnect      |                          | Dash               | board<br>Sales in Loca | ations           |                 |                      |                    | >                  |                           |   |
| 6 1 B 1 - 1                          |               |                          |                    | 50105111 000           |                  | Shortcut Bar S  | mall Font            |                    |                    |                           |   |
| Cash Declaration                     |               | Stock Sales              |                    |                        |                  |                 |                      |                    |                    |                           |   |
| Print to Receipt Printer             |               | Department Sales         | Hand               | thelds                 |                  |                 |                      |                    |                    |                           |   |
| C Print to Windows Print             |               | Price Levels             |                    | Force Food             | to Print         |                 |                      | -                  |                    |                           |   |
| O Don't Print                        |               | Waste Mode<br>Promotions |                    | Force Drinks           | to Print         |                 |                      | -                  |                    |                           |   |
| Include Figures for Multip           |               | Tromotions               |                    | Force Bill             | s Printer        |                 |                      | -                  |                    |                           |   |
| include righter for many             |               | >                        |                    | Item Graphic L         | ocation          | https://www.ide | alpos.com.au         | /Idealpos/med      | dia/Handheld       | 1/                        |   |
| Current Shift Start 09 Au            | ig 2022       |                          |                    |                        |                  | https://www.ide |                      |                    |                    |                           |   |
|                                      |               |                          |                    |                        |                  |                 |                      |                    |                    |                           |   |

Once the sections have been configured as required, close the POS Terminal windows.

When performing an End of Shift via the End of Shift button, the enabled sections will be included and printed on the End of Shift/Cash Declaration docket.

The below shows all possible sections that can be enabled on the End of Shift docket:

Stock Item Sales – Separate Docket/Cut from other portions of the End of Shift Report/Cash Declaration:

| * * * * * * * * * * *            | * * * * * * * * *       |
|----------------------------------|-------------------------|
| *                                | *                       |
| * STOCK ITE                      | EM SALES *              |
| *                                | *                       |
| * * * * * * * * * *              | * * * * * * * * * *     |
| From 09-Aug-202<br>To 09-Aug-202 |                         |
| POS 200                          |                         |
| ENTR                             |                         |
| DUCK                             | 2.0000 24.00            |
| BEEF                             | 2.0000 21.00            |
| LAMB                             | 2.0000 19.50            |
| PASTA                            | 2.0000 14.50            |
| -                                |                         |
|                                  | 8.0000 79.00            |
| COFFEE                           |                         |
| CAPPUCCINO                       | 2.0000 4.00             |
| FLAT WHITE                       | 4.0000 9.25             |
| SHORT BLACK                      | 1.0000 3.00             |
| -                                | 7.0000 16.25            |
| TOTAL                            | 15.0000 95.25           |
| Printed from POS 200 a           | at 09-Aug-2022 16:52:11 |

End of Shift portion which includes:

- Price Levels (1-STANDARD 9 QTY at total of \$65.25, 6 QTY at total of \$30.00)
- Waste mode (BANANA 2.0000)
- Promotions (2 Flat Whites 25%)
- Department Sales (FOOD 8 QTY at total of \$79.00, BEVERAGES 7 QTY at total of \$16.25 total)

| END OF SHIFT                                |                                        |
|---------------------------------------------|----------------------------------------|
| SALES REPORT FROM 09<br>TO 09               | Aug-2022 16:47:11<br>Aug-2022 16:52:09 |
|                                             | S 2                                    |
| Audit # 2                                   |                                        |
| Gross Sales 15.                             | 97.00                                  |
| Gross Sales 15.<br>Promotions 1             | (1.75)                                 |
| NETT Sales                                  | 95.25                                  |
|                                             | 95.25                                  |
| AMOUNTS TENDERED:                           |                                        |
| CASH 3                                      | 95.25<br><br>95.25                     |
|                                             | 50.20                                  |
|                                             | 95.25                                  |
| BANKING:                                    |                                        |
| CASH                                        | 95.25                                  |
|                                             | 95.25                                  |
| SALES CATEGORIES:<br>FOOD                   | 79.00                                  |
| BEVERAGE                                    | 16.25                                  |
| PRICE LEVELS:                               |                                        |
| 1-STANDARD 9.<br>2-STAFF 6.                 | 0000 65.25<br>0000 30.00               |
|                                             |                                        |
|                                             |                                        |
| WASTE MODE:<br>BANANA [\$1.59               | /kg] 2.0000                            |
|                                             |                                        |
| PROMOTIONS:<br>2 Flat Whites 25%            | 1 (1.75)                               |
| 2 Flat Whites 25%                           | (1.75)                                 |
|                                             | (1.70)                                 |
| TAX AMOUNTS:<br>GST                         | 8.66 95.25                             |
| GST<br>GST-Free                             |                                        |
|                                             | 95.25                                  |
| FUNCTIONS:                                  |                                        |
| Number of Sales<br>Avg \$ per Sale<br>Voids | 3<br>31.75<br>1 0.00                   |
|                                             | lit 609,200                            |
|                                             | Actual Variance<br>95.25 0.00          |
|                                             |                                        |
| Totals 95.25                                | 95.25 0.00                             |
| DEPARTMENT                                  | SALES                                  |
| From 09-Aug-2022                            | 16:47:11                               |
| To 09-Aug-2022                              | 16:52:09                               |
| F O O D<br>                                 |                                        |
| 106 ENTR<br>8.00                            | 00 79.00                               |
| 8.00                                        | 79.00                                  |
| BEVERAGE                                    |                                        |
| 202 COFFEE                                  |                                        |
| 7.00                                        |                                        |
| 7.00                                        | 16.25                                  |
| 15.00                                       | 95.25                                  |
|                                             |                                        |
| Name :                                      |                                        |
|                                             |                                        |
| Signed:                                     |                                        |
| Printed from POS 200 at                     | 09-Aug-2022 16:52:11                   |
|                                             |                                        |

#### Cash Denominations Counted:

|         | 95.25 |
|---------|-------|
| - Float | 0.00  |
|         |       |
|         | 95.25 |
|         | 95.25 |

When all sections on the End of Shift docket are disabled, the End of Shift Docket is reduced and will appear similar to the below:

#### End of Shift:

| END OF SHIFT                                |                            |                      |
|---------------------------------------------|----------------------------|----------------------|
| ALES REPORT FROM<br>TO                      | 09-Aug-2022<br>09-Aug-2022 | 16:52:09<br>17:16:38 |
| OS 200 -                                    | POS 2                      |                      |
| udit # 3                                    |                            |                      |
| Gross Sales<br>Promotions                   | 15.0000                    | 97.00                |
| Promotions                                  | 1                          | (1.75                |
| NETT Sales                                  |                            | 95.25                |
|                                             | -                          |                      |
|                                             |                            | 95.25                |
| MOUNTS TENDERED:<br>CASH                    | 3                          | 95.25                |
|                                             | -                          |                      |
|                                             |                            | 95.25                |
|                                             |                            | 95.25                |
|                                             |                            | 55.25                |
| ANKING:<br>CASH                             |                            | 95.25                |
|                                             | -                          |                      |
|                                             |                            | 95.25                |
| ALES CATEGORIES:                            |                            |                      |
| FOOD<br>BEVERAGE                            |                            | 79.00<br>16.25       |
|                                             |                            | 16.25                |
| AX AMOUNTS:<br>GST                          | 8.66                       | 95.25                |
| GST<br>GST-Free                             | 8.66<br>0.00               | 0.00                 |
|                                             | -                          | 95.25                |
|                                             |                            |                      |
| UNCTIONS:                                   |                            |                      |
| Number of Sales                             |                            | 3<br>31.75           |
| Number of Sales<br>Avg \$ per Sale<br>Voids | 1                          | 31.75                |
| ASH DECLARATION:                            | Audit 614,                 | 200                  |
| Expecte                                     | ed Actual<br>25 95.25      | Variance             |
| CASH 95.1                                   | 25 95.25                   | 0.00                 |
| Totals 95.2                                 |                            |                      |
| Name:                                       |                            |                      |
|                                             |                            |                      |
|                                             |                            |                      |

#### Cash Denominations Counted:

| -      |         |       |    | NS COUNTED  |          |
|--------|---------|-------|----|-------------|----------|
|        |         |       |    |             |          |
|        |         |       |    | 95.25       |          |
|        | - Floa  | t     |    | 0.00        |          |
|        |         |       |    |             |          |
|        |         |       |    | 95.25       |          |
|        |         |       |    |             |          |
| rinted | from PO | S 200 | at | 09-Aug-2022 | 17:16:38 |

#### IP-5008 – End of Shift docket includes Waste Mode quantities

This function adds the ability to include Waste Mode transactions/quantities to appear on the End of Shift docket which is printed when performing an End of Shift.

To configure and use this function, go to:

Back Office > Setup > POS Terminals > Select Terminal > Modify > Miscellaneous Settings.

Toggle Waste Mode as shown in the screenshot below.

After upgrading your system to this build (or newer) of Idealpos, this option is enabled by default, which should trigger the Waste Mode section to appear on the Cash Declaration docket/End of Shift docket.

| Pos Terminals                                                     | Main<br>Settings | POS<br>Settings        | Receipt<br>Printer | Kitchen<br>Printers | Display<br>Kiosk |                 | Other<br>Peripherals | EFTPOS<br>Settings | Import /<br>Export | Miscellaneous<br>Settings | 2 |
|-------------------------------------------------------------------|------------------|------------------------|--------------------|---------------------|------------------|-----------------|----------------------|--------------------|--------------------|---------------------------|---|
| General                                                           |                  |                        | Gami               | ng Override O       | ptions           |                 |                      |                    |                    |                           |   |
| Points per Dollar                                                 | 1                |                        |                    | Price Leve          | el O             | Remote POS      | ; Ticket             | Threshold 0        |                    |                           |   |
| Point Redemption Value                                            | 0.10             |                        |                    | System I            | D 0 2            | 2nd 0           |                      |                    |                    |                           |   |
| Delete Points when Customer Ina                                   | active for 0 Mo  | onths                  |                    |                     |                  |                 |                      |                    |                    |                           |   |
| Lock Price Level to                                               |                  |                        |                    |                     |                  | Username        |                      |                    |                    |                           |   |
|                                                                   |                  |                        |                    |                     |                  | Password        |                      |                    |                    |                           |   |
| Default Table Map 1                                               |                  |                        |                    |                     | Enable           | Description     | Code                 | Points Per \$      | Point Value        | •                         |   |
| Default User Ad                                                   | lmin             | •                      |                    | 1                   |                  |                 |                      |                    |                    |                           |   |
|                                                                   |                  |                        |                    | 2                   |                  |                 |                      |                    |                    |                           |   |
| Customer Codes From                                               |                  |                        |                    | 4                   |                  |                 |                      |                    |                    |                           |   |
| Stock Item Codes From                                             | 0 to             |                        |                    | 5                   |                  |                 |                      |                    |                    |                           |   |
| Show Order                                                        | to               |                        |                    | 7                   |                  |                 |                      |                    |                    |                           |   |
| Pending Sales From 1                                              | to 999           |                        |                    | 8                   |                  |                 |                      |                    |                    |                           |   |
| Force Order Menu                                                  |                  |                        |                    | 9<br>10             |                  |                 |                      |                    |                    |                           |   |
| Force Receipt Amount                                              |                  |                        |                    | 10                  |                  |                 |                      |                    |                    |                           |   |
|                                                                   | Auto Expand Acti | ivity                  |                    |                     |                  |                 |                      |                    |                    |                           |   |
| POSServer                                                         |                  |                        |                    |                     |                  |                 |                      |                    |                    |                           |   |
| POSServer Override IP                                             |                  |                        |                    |                     |                  |                 |                      |                    |                    |                           |   |
| <ul> <li>Automatically Reco</li> </ul>                            | onnect           |                        | Dash               | Sales in Lo         | cations          |                 |                      |                    | >                  |                           |   |
| Cash Declaration                                                  |                  |                        |                    |                     |                  | Shortcut Bar    | Small Font           |                    |                    |                           |   |
|                                                                   | Sto              | ck Sales               | Hand               | holds               |                  |                 |                      |                    |                    |                           | _ |
| Print to Receipt Printer                                          |                  | partment Sales         | nanu               | Force Foo           | d to Drint       |                 |                      | _1                 |                    |                           |   |
| <ul> <li>Print to Windows Printer</li> <li>Don't Print</li> </ul> |                  | ce Levels<br>aste Mode |                    |                     |                  |                 |                      | •                  |                    |                           |   |
|                                                                   |                  | motions                |                    | Force Drink         |                  |                 |                      | •                  |                    |                           |   |
| Include Figures for Multiple                                      | Terminals        |                        |                    | Force Bi            | lls Printer      |                 |                      | •                  |                    |                           |   |
|                                                                   |                  | >                      |                    | ltem Graphic        | Location         | https://www.ide | alpos.com.au         | /Idealpos/med      | dia/Handheld       | d/                        |   |
| Current Shift Start 09 Aug                                        | 2022 17:16:38    |                        |                    |                     |                  |                 |                      |                    |                    | d/TableMap.jpg            |   |
|                                                                   |                  |                        |                    |                     |                  |                 |                      |                    | _                  |                           | _ |
|                                                                   |                  |                        |                    |                     |                  |                 |                      |                    |                    |                           |   |

Close the POS Terminal configuration windows.

Ensure that you have a Waste Mode button on your POS Screen to perform Waste Mode transactions. A button for the Waste Mode function can be added to the POS Screen by going to: Back Office > Setup > POS Screen > POS Screen Setup > Select POS Screen Layout > Buttons.

Select an unused/blank button and link it to the Waste Mode Function > Save.

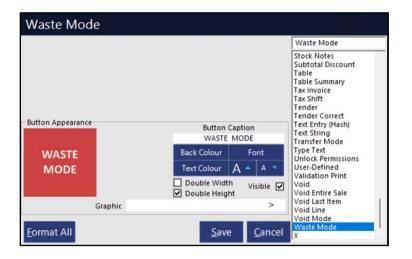

You will also require Write-Off Categories enabled for the Waste Mode Function. Go to: Back Office > File > Stock Control > Write-Off Categories Create a new Category and/or select an existing Category > Modify

| ۱              | Write-Off<br>6 records | Categories     |
|----------------|------------------------|----------------|
| Search         | Code                   | Description    |
| >              | 1                      | Waste          |
| a second       | 2                      | Stolen         |
| <u>M</u> odify | 3                      | Donation       |
|                | 4                      | Promotion      |
| Add            | 5                      | Product Recall |
|                | 6                      | Expired        |
| <u>D</u> elete |                        |                |

Ensure that the 'Waste Mode' checkbox has been enabled on each Write-Off Category that you wish to use for the Waste Mode function > Press 'Save' after enabling the Waste Mode checkbox.

| (            | Write-Off Categories<br>Modfy 1 |
|--------------|---------------------------------|
| <u>S</u> ave |                                 |
|              |                                 |
|              |                                 |
|              |                                 |
|              |                                 |
|              |                                 |
|              | Code 1                          |
|              | Description Waste               |
|              | → Waste Mode Enabled            |
|              | Waste Mode Menu Colour          |
|              |                                 |
|              |                                 |

Close the Write-Off Categories window, then open the POS Screen. Press the 'WASTE MODE' POS Screen button to enable the Waste Mode.

The top-right corner of the POS Screen will show 'WASTE MODE' which indicates that the mode is active.

| WASTE X     |            |   |   |    |      |  |  |  |  |  |
|-------------|------------|---|---|----|------|--|--|--|--|--|
| RECEIPT     | CLERK      | 7 | 8 | 9  | CL   |  |  |  |  |  |
| PRICE LEVEL | 5% ST DISC | 4 | 5 | 6  | NO   |  |  |  |  |  |
| CUSTOMER    | 5% ITEM    | 4 | 5 | 0  | SALE |  |  |  |  |  |
| BAR TAB     | REFUND     | 1 | 2 | 3  | x    |  |  |  |  |  |
| PENDING     | VOID SALE  | - | 2 | 5  | ^    |  |  |  |  |  |
| TABLE MAP   | VOID       | 0 | • | EN | TER  |  |  |  |  |  |

Add the items that are required for Writing off > They will appear in the sale window area of the POS Screen.

| 11 Aug 13:29 Adult ID: 11-Aug-2004<br>POS 200 Jeremy STANDARD #615 |               |                   |             | WASTE<br>MODE |   |   |    | ×    |
|--------------------------------------------------------------------|---------------|-------------------|-------------|---------------|---|---|----|------|
| BANANA [\$1.59/kg]                                                 | 2.000         | 3.18              | RECEIPT     | CLERK         | 7 | 8 | 9  | CL   |
|                                                                    |               |                   | PRICE LEVEL | 5% ST DISC    | 4 | 5 | 6  | NO   |
|                                                                    |               |                   | CUSTOMER    | 5% ITEM       | 4 | 5 | 0  | SALE |
|                                                                    |               |                   | BAR TAB     | REFUND        | 1 | 2 | 3  | х    |
|                                                                    |               |                   | PENDING     | VOID SALE     | - | 2 |    | ^    |
| 1x                                                                 | Discour<br>\$ | nts -0.64<br>2.54 | TABLE MAP   | VOID          | 0 | • | EN | TER  |

Press the ENTER button to proceed. Idealpos will display the Write-Off Category window, where you will need to select the Write-off Category.

| waste mode 🛛 🗙 |  |
|----------------|--|
| Waste          |  |
| Stolen         |  |
| Donation       |  |
| Product Recall |  |
| Expired        |  |

Return to top

The Waste Mode docket is produced:

| IDEALPOS                                                  |
|-----------------------------------------------------------|
| 1/212 Curtin Ave West<br>Eagle Farm QLD 4009<br>Australia |
| TAX INVOICE                                               |
| 123-456-789-11                                            |
| #000615-200 Jeremy 11-Aug-2022 13:31:53                   |
| * WASTE MODE *                                            |
| Write Off Category: Waste                                 |
| 2 x<br>BANANA [\$1.59/kg]                                 |
| Signed:                                                   |
| *indicates taxable supply                                 |
| Powered by Idealpos                                       |
|                                                           |

Press the End of Shift button to finalise the shift > Enter the amount of Cash in the till > Proceed.

| Cash Decla    | aration - POS | 200 : POS 2 |        |  |    |      |     | × |
|---------------|---------------|-------------|--------|--|----|------|-----|---|
| Enter Full CA | SH Amount     |             |        |  |    |      |     |   |
| CASH          | 10.00         |             | EFTPOS |  |    |      |     |   |
| or Each De    | nomination    |             |        |  |    |      |     |   |
| \$100         | \$0.50        |             |        |  |    |      |     |   |
| \$50          | \$0.20        |             |        |  |    |      |     |   |
| \$20          | \$0.10        |             |        |  |    |      |     | 1 |
| \$10          | \$0.05        |             |        |  | 7  | 8    | 9   |   |
| \$5           |               |             |        |  |    |      |     |   |
| \$2           |               |             |        |  | 4  | 5    | 6   |   |
| \$1           |               |             |        |  |    |      |     |   |
|               |               |             |        |  | 1  | 2    | 3   |   |
|               |               |             |        |  |    |      |     |   |
|               |               |             |        |  | 0  | •    | -   |   |
| <u>C</u> alc  |               |             |        |  | CL | Proc | eed |   |
|               |               |             |        |  |    |      |     |   |

#### Return to top

The End of Shift Docket is produced, which includes any sales that were performed during the shift, along with the Waste Mode section that includes the Stock Items and quantities that were written off using the Waste Mode function:

| END OF SHIFT                  |          |                            |
|-------------------------------|----------|----------------------------|
| SALES REPORT FROM<br>TO       |          | 22 17:16:38<br>22 13:34:30 |
| POS 200 -                     | POS 2    |                            |
| Audit # 4                     |          |                            |
| Gross Sales                   | 3.0000   | 10.00                      |
| NETT Sales                    |          | 10.00                      |
|                               |          |                            |
|                               |          | 10.00                      |
| AMOUNTS TENDERED:             |          |                            |
| CASH                          | 1        | 10.00                      |
|                               |          | 10.00                      |
|                               |          |                            |
|                               |          | 10.00                      |
|                               |          |                            |
| BANKING:                      |          |                            |
| CASH                          |          | 10.00                      |
|                               |          | 10.00                      |
|                               |          |                            |
| SALES CATEGORIES:<br>BEVERAGE |          | 10.00                      |
| DEVERIOE                      |          | 10.00                      |
| PRICE LEVELS:                 |          |                            |
| 1-STANDARD                    | 3.0000   | 10.00                      |
|                               |          |                            |
| WASTE MODE:<br>BANANA [\$     | 1.59/kg] | 2.0000                     |

### Interfaces

#### IP-5006 – RTBS Live Ticketing – No Tender Type allows manual tendering

This function adds the ability for the User to manually select the tender as per the request when using the RTBS Live Ticketing integration.

To enable the User to manually select the Tender Type, go to: Back Office > Setup > Global Options > Interfaces. Select the Bookings Interface from the left-hand side, then set the Tender Type to 'No Tender Type'. This will allow the User to manually select the tender as per the request.

| Global<br>Site 1 (S | Options<br>Site 1) |           |            |           |          |              |            |                                |                 |          |        |                  | S | × |
|---------------------|--------------------|-----------|------------|-----------|----------|--------------|------------|--------------------------------|-----------------|----------|--------|------------------|---|---|
| General             | Miscellaneous      | Purchases | Restaurant | Customers | Sales    | Reservations | Accounting | Credit Notes/<br>Gift Vouchers |                 | Printing | Gaming | Other<br>Options |   |   |
| Interfa             | ces                |           |            |           |          |              | Bookings   | Interface                      |                 |          |        |                  |   |   |
| Allo                | trac               |           |            |           |          |              |            | Interface Type                 | RTBSlive Ticket | ing      |        | •                |   |   |
| Bev                 | Con                |           |            | _         |          |              |            | URL                            |                 |          |        |                  |   |   |
|                     | okings             |           |            | RTE       | Slive Ti | cketing      |            | API Key                        |                 |          |        |                  |   |   |
| Clip                |                    |           |            |           |          |              |            | Tender Type                    | No Tender Typ   | )e       |        | • 🔸              |   | - |
|                     | tomers             |           |            |           |          |              |            |                                |                 |          |        |                  |   |   |
|                     | mmerce             |           |            |           |          |              |            |                                |                 |          |        |                  |   |   |
| ePa<br>Eue          | y<br>I Console     |           |            |           |          |              |            |                                |                 |          |        |                  |   |   |
|                     | nebo               |           |            |           |          |              |            |                                |                 |          |        |                  |   |   |
| Pag                 | er                 |           |            |           |          |              |            |                                |                 |          |        |                  |   |   |
| Pay                 | @Table             |           |            |           |          |              |            |                                |                 |          |        |                  |   |   |
|                     | POS                |           |            |           |          |              |            |                                |                 |          |        |                  |   |   |
|                     | ervations          |           |            |           |          |              |            |                                |                 |          |        |                  |   |   |
| Roc                 |                    |           |            |           |          |              |            |                                |                 |          |        |                  |   |   |
| Slyp                | )<br>Monitoring    |           |            |           |          |              |            |                                |                 |          |        |                  |   |   |
|                     | b Reporting        |           |            |           |          |              |            |                                |                 |          |        |                  |   |   |
|                     |                    |           |            |           |          |              |            |                                |                 |          |        |                  |   |   |
|                     |                    |           |            |           |          |              |            |                                |                 |          |        |                  |   |   |
|                     |                    |           |            |           |          |              |            |                                |                 |          |        |                  |   |   |
|                     |                    |           |            |           |          |              |            |                                |                 |          |        |                  |   |   |
|                     |                    |           |            |           |          |              |            |                                |                 |          |        |                  |   |   |
|                     |                    |           |            |           |          |              |            |                                |                 |          |        |                  |   |   |
|                     |                    |           |            |           |          |              |            |                                |                 |          |        |                  |   |   |
|                     |                    |           |            |           |          |              |            |                                |                 |          |        |                  |   |   |
|                     |                    |           |            |           |          |              |            |                                |                 |          |        |                  |   |   |

### **Journal History Enquiry**

#### IP-4975 – Journal Enquiry Screen – Option to Hide Voids

This function adds the ability to hide voids from the Journal Enquiry screen via a new 'Hide Voids' checkbox. When the new checkbox is enabled, voids that are hidden include:

- Individual items that were voided within a transaction (only the voided items are hidden, non-voided items are visible)
- Void Entire Sale (the entire sale is hidden)
- Delete Items from table (The Journal which the delete was performed is still displayed in the Journal History Enquiry, but the individual items that were removed from the table are hidden)

To use this function, go to: Back Office > Enquiry > Journal History

The new 'Hide Voids' checkbox is available on the top-right corner of the window.

The below example shows the 'Hide Voids' option unchecked.

The below example also shows a Journal which contains items that were voided in the sale which are visible (due to the checkbox being unchecked):

| ۱                    | Journal Histor<br>8 records | y Enquiry           |                  |               |                                       | s ×            |  |
|----------------------|-----------------------------|---------------------|------------------|---------------|---------------------------------------|----------------|--|
| <u>V</u> iew All     | Today                       | •                   | Customer         | >             | Tender Type                           | Table          |  |
| <u>D</u> ocket Print | From 09 Aug 2               |                     | Clerk<br>POS     | >             | Function                              | Audit          |  |
| <u>E</u> mail        | To 09 Aug 2                 | 022 23:59:59 🔻      | Price Level      | •             | Stock Item >                          | Hide Voids     |  |
| <u>T</u> ax Invoice  | Top 1000                    | records             | Location<br>Site |               |                                       |                |  |
| Total                | Audit POS                   | Date                | Customer         |               | 09 Aug 2022 11:20:56 Audit 591,200    | Jeremy         |  |
|                      | 591 200                     | Tue 09 Aug 2022 11: | 20:56            |               | CAPPUCCINO                            | 3.50           |  |
|                      | 590 200                     | Tue 09 Aug 2022 11: | 17:18            |               | FLAT WHITE                            | 3.50           |  |
| Stock Item           | 589 200                     | Tue 09 Aug 2022 11: | 16:43            | 202004 106007 | SHORT BLACK                           | 3.00           |  |
| Sales                | 588 200                     | Tue 09 Aug 2022 11: |                  | 106007        |                                       | 13.00          |  |
|                      | 587 200                     | Tue 09 Aug 2022 11: |                  | 106003        | LAMB                                  | 12.00          |  |
| <u>F</u> avourite    | 586 200                     | Tue 09 Aug 2022 11: |                  | 106001        |                                       | 14.00          |  |
|                      | 585 200                     | Tue 09 Aug 2022 10: |                  |               | GST Subtotal<br>GST Amount            | 60.00<br>5.45  |  |
|                      | 584 200                     | Tue 09 Aug 2022 10: | 49:57            |               | BREVILLE BLENDER (VOID)               | 70.99          |  |
|                      |                             |                     |                  |               | STICK BLENDER (VOID)                  | 40.99          |  |
|                      |                             |                     |                  |               | FOOD PROCESSOR (VOID)                 | 90.99          |  |
|                      |                             |                     |                  |               | MICROWAVE (VOID)<br>HAND MIXER (VOID) | 90.99<br>30.99 |  |
|                      |                             |                     |                  |               | BREAD MAKER (VOID)                    | 80.99          |  |
|                      |                             |                     |                  |               | CASH                                  | 60.00          |  |
|                      |                             |                     |                  |               | Change                                | 0.00           |  |
|                      |                             |                     |                  |               |                                       |                |  |
| <u>A</u> dd Text     |                             |                     |                  |               |                                       |                |  |
|                      |                             |                     |                  |               |                                       |                |  |
| <u>K</u> eyboard     |                             |                     |                  |               |                                       |                |  |
|                      |                             |                     |                  |               |                                       |                |  |
|                      |                             |                     |                  |               |                                       |                |  |
|                      |                             |                     |                  |               |                                       |                |  |
|                      |                             |                     |                  |               |                                       |                |  |
|                      |                             |                     |                  |               |                                       |                |  |
| POS 2<br>v8 Build 8  |                             |                     |                  |               |                                       |                |  |

#### Return to top

When the 'Hide Voids' option is enabled, the items that were voided within the sale are now hidden.

| $\geqslant$        | Journal Histor<br>6 records | y Enquiry         |             |          |                  |                      |               |   | s >                  |
|--------------------|-----------------------------|-------------------|-------------|----------|------------------|----------------------|---------------|---|----------------------|
| <u>/</u> iew All   | Today                       | -                 | Customer    |          | >                | Tender Type          |               | • | Table                |
| Docket Print       |                             | 022 00:00:00 -    | Clerk       |          | >                | Function             |               | - | Audit                |
| Zocket Plille      | From 09 Aug 2               |                   | POS         |          | >                |                      |               |   | Filter Table/Bar Tab |
| mail               | To 09 Aug 2                 | 022 23:59:59 -    | Price Level |          | -1               | Stock Item           |               |   | ✓ Hide Voids         |
| man                |                             |                   | Location    |          |                  | Department           |               | > |                      |
| ax Invoice         | Top 1000                    | records           | Site        |          | •<br>•<br>•      | Sale Total           | to            |   | <u>S</u> elect       |
|                    |                             |                   |             |          | _                |                      |               |   |                      |
| otal               | Audit POS                   | Date              |             | Customer |                  | 09 Aug 2022 11:20:56 | Audit 591 200 |   | Jeremy               |
|                    | 591 200                     | Tue 09 Aug 2022 1 | 1:20:56     |          |                  | CAPPUCCINO           | 1001001,200   |   | 3.50                 |
|                    | 590 200                     | Tue 09 Aug 2022 1 | 1:17:18     |          | 202002           | FLAT WHITE           |               |   | 3.50                 |
| ock Item           | 589 200                     | Tue 09 Aug 2022 1 | 1:16:43     |          |                  | SHORT BLACK          |               |   | 3.00                 |
| ales               | 588 200                     | Tue 09 Aug 2022 1 | 1:06:34     |          | 106007           |                      |               |   | 11.00                |
|                    | 587 200                     | Tue 09 Aug 2022 1 | 1:04:38     |          | 106002<br>106003 |                      |               |   | 13.00<br>12.00       |
|                    | 585 200                     | Tue 09 Aug 2022 1 | 0:50:44     |          | 106001           |                      |               |   | 14.00                |
|                    |                             |                   |             |          |                  | GST Subtotal         |               |   | 60.00                |
|                    |                             |                   |             |          |                  | GST Amount           |               |   | 5.45                 |
|                    |                             |                   |             |          |                  | CASH                 |               |   | 60.00                |
|                    |                             |                   |             |          |                  | Change               |               |   | 0.00                 |
|                    |                             |                   |             |          |                  |                      |               |   |                      |
|                    |                             |                   |             |          |                  |                      |               |   |                      |
|                    |                             |                   |             |          |                  |                      |               |   |                      |
|                    |                             |                   |             |          |                  |                      |               |   |                      |
|                    |                             |                   |             |          |                  |                      |               |   |                      |
|                    |                             |                   |             |          |                  |                      |               |   |                      |
|                    |                             |                   |             |          |                  |                      |               |   |                      |
| dd Text            |                             |                   |             |          |                  |                      |               |   |                      |
| dd Text            |                             |                   |             |          |                  |                      |               |   |                      |
|                    |                             |                   |             |          |                  |                      |               |   |                      |
|                    |                             |                   |             |          |                  |                      |               |   |                      |
|                    |                             |                   |             |          |                  |                      |               |   |                      |
|                    |                             |                   |             |          |                  |                      |               |   |                      |
|                    |                             |                   |             |          |                  |                      |               |   |                      |
| dd Text<br>eyboard |                             |                   |             |          |                  |                      |               |   |                      |
|                    |                             |                   |             |          |                  |                      |               |   |                      |
|                    |                             |                   |             |          |                  |                      |               |   |                      |

#### Return to top

When the 'Hide Voids' checkbox is enabled, Void Entire Sales are also hidden from the Journal History Enquiry window. The below example shows Journal 586 which is a Void Entire Sale and is visible when the checkbox is disabled, however, is hidden on the screenshot shown on the previous page which has the 'Hide Voids' checkbox enabled.

| (                   | Journal Histo<br>8 records | ory Enquiry        |             |             |                                            |                                         | s ×        |  |  |  |
|---------------------|----------------------------|--------------------|-------------|-------------|--------------------------------------------|-----------------------------------------|------------|--|--|--|
| <u>V</u> iew All    | Today                      | •                  | Customer    | >           | Tender Type                                |                                         | Table      |  |  |  |
| Docket Print        |                            | 2022 00:00:00 -    | Clerk       | >           | Function                                   | •<br>•                                  | Audit      |  |  |  |
|                     |                            |                    | POS         | >           |                                            | Filter Table/Bar Tabs                   |            |  |  |  |
| <u>E</u> mail       | TO US AUG                  | 2022 23:59:59 💌    | Price Level | -           | Stock Item                                 | >                                       | Hide Voids |  |  |  |
|                     | Top 1000                   | records            | Location    | •<br>•<br>• | Department                                 | >                                       | Select     |  |  |  |
| <u>T</u> ax Invoice |                            |                    | Site        | -           | Sale Total                                 | to                                      |            |  |  |  |
| Total               | Audit POS                  | S <u>Date</u>      | Customer    |             | 09 Aug 2022 11:04:00                       | Audit 586 200                           | Jeremy     |  |  |  |
|                     | 584 200                    | Tue 09 Aug 2022 10 | :49:57      |             | VOID ENTIRE SALE                           | Addit 500,200                           | 405.94     |  |  |  |
|                     | 585 200                    | Tue 09 Aug 2022 10 | :50:44      |             | BREVILLE BLENDER (VO                       | ID)                                     | 70.99      |  |  |  |
| St <u>o</u> ck Item | 586 200                    |                    |             |             | STICK BLENDER (VOID)<br>FOOD PROCESSOR (VO | וסונ                                    | 40.99      |  |  |  |
| Sales               | 587 200                    |                    |             |             | MICROWAVE (VOID)                           | ,,,,,,,,,,,,,,,,,,,,,,,,,,,,,,,,,,,,,,, | 90.99      |  |  |  |
| - Para da Maria     | 588 200                    | -                  |             |             | HAND MIXER (VOID)                          |                                         | 30.99      |  |  |  |
| <u>F</u> avourite   | 589 200<br>590 200         |                    |             | 303006      | BREAD MAKER (VOID)<br>Change               |                                         | 80.99      |  |  |  |
|                     | 590 200                    |                    |             |             | Change                                     |                                         | 0.00       |  |  |  |
|                     |                            |                    |             |             |                                            |                                         |            |  |  |  |
| <u>A</u> dd Text    |                            |                    |             |             |                                            |                                         |            |  |  |  |
| <u>K</u> eyboard    |                            |                    |             |             |                                            |                                         |            |  |  |  |
| POS 2<br>v8 Build 8 |                            |                    |             |             |                                            |                                         |            |  |  |  |

### Labels

#### IP-5028 – Label Printing – Fast entry of items

This function adds the ability to perform fast entry of Stock Items into the Label Printing window by simply entering the Code or Scan Code into the respective field, followed by pressing Enter. After the Enter button is pressed, the Stock Item will be added to the list of items in the Labels window.

This functionality also facilitates the fast entry of items into the Labels window via a Wedge Barcode Scanner.

To utilise this functionality, go to: Back Office > Utilities > Labels

Place the cursor into either the Code or Scan Code fields, enter the required code, then press the Enter button on your keyboard.

| Labels            |                             |                         |        |                   |                                 |                                      | S          | Х |
|-------------------|-----------------------------|-------------------------|--------|-------------------|---------------------------------|--------------------------------------|------------|---|
| Format            |                             | _                       | _      | Code<br>Scan Code | >                               | to<br>to                             | >          |   |
|                   |                             |                         | Delete | Description       | >                               | to                                   | >          | - |
|                   |                             |                         |        |                   | >                               |                                      |            | - |
|                   |                             |                         |        | Department        |                                 | to                                   | >          |   |
|                   |                             |                         |        | Indirect          | <b>▼</b>                        | Modified Stock<br>Quantities Match S |            |   |
| Data Type         | Stock Items                 | •                       |        |                   |                                 |                                      | Quantity 1 |   |
| Output To         | Idealpos A4 Labels          | •                       |        |                   | Ocode O Department /Description |                                      |            |   |
| A4 Printer        | SHARP MX-2600N PCL6 on IPSS | S-FILE01 (re 🔻          |        |                   | O Description                   | Multi Select                         | Add to Gri | d |
| Dimensions        | 22 labels (2 x 11) Portrait | -                       |        |                   |                                 |                                      |            |   |
| Design            | Format 1                    | -                       |        | Code              | Description                     |                                      | Quantity   |   |
| Top Margin        | 0 Pr                        | ice Level 1 🔻           |        |                   |                                 |                                      |            |   |
| Left Margin       | 0                           | _                       |        |                   |                                 |                                      |            |   |
| Start Position    | 1                           |                         |        |                   |                                 |                                      |            |   |
|                   |                             |                         |        |                   |                                 |                                      |            |   |
|                   | Use Stock Code as Barcode   | Barcode Type            |        |                   |                                 |                                      |            |   |
|                   | Show Print Dialog Box       | · Auto                  |        |                   |                                 |                                      |            |   |
|                   |                             | C EAN 13<br>C EAN 8     |        |                   |                                 |                                      |            |   |
|                   |                             | C UPCE                  |        |                   |                                 |                                      |            |   |
|                   |                             | C UPCA                  |        |                   |                                 |                                      |            |   |
|                   |                             | C Code 128<br>C Code 39 |        |                   |                                 |                                      |            |   |
|                   |                             | Code 55                 |        |                   |                                 |                                      |            |   |
|                   |                             |                         |        |                   |                                 |                                      |            |   |
|                   |                             |                         |        |                   |                                 |                                      |            |   |
|                   |                             |                         |        |                   |                                 |                                      |            |   |
| Save<br>Format As |                             |                         |        |                   |                                 | Pre <u>v</u> iew                     | Print      |   |

#### Return to top

#### Enter the Code then press ENTER

| Labels                                      |                             |                                                                                                    |                   |                               |                                      | S           | × |
|---------------------------------------------|-----------------------------|----------------------------------------------------------------------------------------------------|-------------------|-------------------------------|--------------------------------------|-------------|---|
| Format                                      |                             | L Dalata                                                                                                    | Code<br>Scan Code | ><br>9861576846574 >          | to<br>to                             | >           |   |
|                                             |                             | ✓ Delete                                                                                                    | Description       | >                             | to                                   | >           |   |
|                                             |                             |                                                                                                    | Department        | >                             | to                                   | >           |   |
|                                             |                             |                                                                                                    | Indirect          | •                             | Modified Stock<br>Quantities Match S |             |   |
| Data Type                                   | Stock Items                 | •                                                                                                    |                   | -                             |                                      | Quantity 1  |   |
| Output To                                   | Idealpos A4 Labels          | •                                                                                                    |                   | Ocode Department /Description | M. K. O. L. H                        |             |   |
| A4 Printer                                  | SHARP MX-2600N PCL6 on      | IPSS-FILE01 (re 🗸                                                                                              |                   | Description                   | Multi Select                         | Add to Grid |   |
| Dimensions                                  | 22 labels (2 x 11) Portrait | •                                                                                                    |                   |                               |                                      |             |   |
| Design                                      | Format 1                    | •                                                                                                    | Code C            | Description                   |                                      | Quantity    |   |
| Top Margin<br>Left Margin<br>Start Position | 0                           | Price Level 1<br>Barcode Type<br>(* Auto<br>C EAN 13<br>C EAN 8<br>C UPCE<br>C UPCA<br>C Code 128<br>C Code 39 |                   |                               |                                      |             |   |
| Save<br>Format As                           |                             |                                                                                                    |                   |                               | Pre <u>v</u> iew                     | Print       |   |

#### The Stock Item is moved into the list of items:

| bels                                        |                                                    |                                                                                            |             |                                  |                                      | S           | 1 |
|---------------------------------------------|----------------------------------------------------|--------------------------------------------------------------------------------------------|-------------|----------------------------------|--------------------------------------|-------------|---|
|                                             |                                                    |                                                                                            | Code        | >                                | to                                   | >           |   |
| ormat                                       |                                                    | ✓ Delete                                                                                   | Scan Code   | >                                | to                                   | >           |   |
|                                             |                                                    | Delete                                                                                     | Description | >                                | to                                   | >           |   |
|                                             |                                                    |                                                                                            | Department  | >                                | to                                   | >           |   |
|                                             |                                                    |                                                                                            | Indirect    | <u>•</u>                         | Modified Stock<br>Quantities Match S |             |   |
| Data Type                                   | Stock Items                                        | •                                                                                          |             |                                  |                                      | Quantity 1  |   |
| Output To                                   | Idealpos A4 Labels                                 | •                                                                                          |             | O Code O Department /Description | 111 111 11 11 11                     |             |   |
| A4 Printer                                  | SHARP MX-2600N PCL6 on                             | IPSS-FILE01 (re -                                                                          |             | O Description                    | Multi Select                         | Add to Grid | 1 |
| Dimensions                                  | 22 labels (2 x 11) Portrait                        | -                                                                                          |             |                                  |                                      |             |   |
| Design                                      | Format 1                                           | -                                                                                          |             | Description                      |                                      | Quantity    | ł |
| Top Margin<br>Left Margin<br>Start Position | 0                                                  | Price Level 1 💽                                                                            | 205401      | CORE 2L                          |                                      | 1           |   |
|                                             | Use Stock Code as Barcode<br>Show Print Dialog Box | Barcode Type<br>Auto<br>C EAN 13<br>C EAN 8<br>C UPCE<br>C UPCA<br>C Code 128<br>C Code 39 |             |                                  |                                      |             |   |
|                                             |                                                    |                                                                                            | Clear       |                                  |                                      | Total 1     |   |
| Save<br>ormat As                            |                                                    |                                                                                            |             |                                  | Pre <u>v</u> iew                     | Print       |   |

### **Promotions**

#### **IP-4984 – Promotions – Support for Discount based on Price Level**

This function adds the ability to create a Promotion that when tripped, Idealpos will calculate the difference between the current Price Level and the Price Level in the Promotion, and apply the difference, resulting in the item being discounted. Note that when a Stock Item has been discounted this way, the Stock Item will not appear under the discounted Price Level in Sales Reports – Group by Price Level. It will appear under the Price Level that was active at the time the item was sold.

E.g. A Stock Item has Price Levels 1 to 12, each Price Level containing a unique Sell Price.

A Promotion can be configured with a Trip Quantity/amount so that when the Promotion is tripped, the Stock Items included in the Promotion will be discounted by the required amount so that their Sell Price matches the Price Level which has been configured in the Promotion.

To configure this function, go to: Back Office > File > Stock Control > Stock Items.

Modify the required Stock Item and ensure that the Sell Prices in the Price Levels are configured as required. For this example, we will use Price Level 12 (OWNERS) as the Price Level for the Promotion. Set the Sell Price in Price Level 12 as per the desired Sell Price for the Promotion.

| ۱                   | Stock Items<br>Modify 205401    | <u>G</u> eneral    | A <u>d</u> vanced |                        |                                          | Last Modified 04 Oct 2016 🗙      |
|---------------------|---------------------------------|--------------------|-------------------|------------------------|------------------------------------------|----------------------------------|
| <u>S</u> ave        |                                 |                    |                   |                        |                                          |                                  |
| <u>K</u> eyboard    | Stock Code 205                  | 5401               |                   |                        | Department 205 > SOFT DF                 | INK                              |
|                     | Description CO                  | KE 2L              |                   | (7)                    | Scan Code 9861576846574                  | Auto                             |
|                     | Kitchen Description CO          |                    |                   | (7)                    |                                          | _                                |
|                     | Long Description CO             |                    |                   |                        | (7)                                      |                                  |
|                     | – Selling Prices (inc Tax) –––– |                    | Profit            | Printer Settings       | Purchasing                               |                                  |
|                     |                                 | 9                  | 6 \$              | Receipt Printer        | Purchase Category 2 >                    | BEVERAGE                         |
|                     | STANDARD                        | 2.50 64.49         |                   | KITCHEN                | Default Supplier 3 >                     | Coca Cola                        |
|                     | STAFF                           | 1.50 40.7          | 3 0.55            | ✓ BAR                  | Default Supplier<br>Stock Code 124KSS333 |                                  |
|                     | EXTRAS                          | 0.00               |                   | COFFEE                 |                                          |                                  |
|                     | BOTTLESHOP                      | 1.50 40.7          | 3 0.55            | IKM                    | Other Options                            |                                  |
|                     | Price 5                         | 0.00               |                   | Kitchen Printer 5      | <ul> <li>Stock Control</li> </ul>        | Instruction                      |
|                     | Price 6                         | 0.00               |                   | Kitchen Printer 6      | Has Variants                             | Print Red                        |
|                     | Price 7                         | 0.00               |                   | Kitchen Printer 7      | Indirect Item                            | Web Store<br>Inhibit Discounts   |
|                     | Price 8                         | 0.00               |                   | Kitchen Printer 8      | Non-Accumulating                         | Inhibit Voids                    |
|                     | Price 9                         | 0.00               |                   | Kitchen Printer 9      | Can't Buy with GIFT VOUCHER              | Manufactured Item                |
|                     | Price 10                        | 0.00               |                   | Kitchen Printer 10     | Scale                                    |                                  |
|                     | Price 11                        | 0.00               | - I               | Kitchen Printer 11     | Tags                                     |                                  |
|                     | OWNERS                          | 1.00               |                   | Kitchen Printer 12     |                                          |                                  |
|                     |                                 | Force Selling Prio | e Entry           |                        |                                          |                                  |
|                     | Cost Prices (ex Tax)            |                    |                   | Tax Settings (Selling) | Attributes Container Type                | . Bottle                         |
|                     | Standard Cost                   | 0.8100             |                   | GST<br>GST-Free        |                                          |                                  |
|                     | Last Cost                       | 0.8100             |                   | Not Defined            | <b>_</b>                                 | •                                |
|                     | Average Cost                    | 0.8061             |                   | Not Defined            | <b>•</b>                                 | •                                |
|                     |                                 |                    |                   | Not Defined            |                                          | <b>v</b><br><b>v</b><br><b>v</b> |
|                     |                                 |                    |                   | Not Defined            | <b>_</b>                                 | -                                |
| POS 2<br>v8 Build 8 |                                 |                    |                   |                        |                                          |                                  |

Save the change.

Return to top

Go to: Back Office > File > Sales > Promotions > Promotions. Create a new Promotion or select an existing Promotion and Modify it.

Description: Coke 2L Buy 5 For Price Lvl 12 Add the Stock Item configured in the previous step to Trip Conditions Set 1. Enter 5 into the Buy # of items below. Set the Discount Type to 'Discount Based on Price Level' > Enter 12. Close the window to save your change.

| Promotions<br>Modify 23                                                                                                    | <u>P</u> romotion | <u>A</u> dvanced                                              |                                |                                                | ×                              |
|----------------------------------------------------------------------------------------------------|-------------------|---------------------------------------------------------------|--------------------------------|------------------------------------------------|--------------------------------|
| Description<br>Coke 2L Buy 5 For Price Lvl 12<br>Group<br>Promotions<br>POS<br>Customer<br>Type<br>I Multiple Trips                                                                                                    | •<br>>            | From 01 Aug 202<br>to 01 Sep 202<br>© Continuo<br>© During Sp | 22 00:00 💌                     | Discount Type<br>Discount Based on Price Level | <ul> <li>▼ 12</li> </ul>       |
| Trip Conditions Set 1       Buy         Trip by Quantity       5         Trip by Amount       5         205401 COKE 2L       205401         Coke 2L       205401         Coke 2L |                   | Conditions Set 2                                              | And Buy<br>O<br>of items below | Trip Conditions Set 3                          | And Buy<br>O<br>of items below |

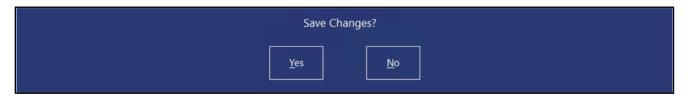

Add 5x COKE 2L to the sale (Stock Code 205401).

When adding 4x COKE 2L, the Price Level of 1 is used (2.50 x 4 = 10).

| 16 Aug 09:48 Adult ID: 16-Aug-2004<br>POS 200 Jeremy STANDARD #665 |   |         |
|--------------------------------------------------------------------|---|---------|
| COKE 2L                                                            | 4 | 10.00   |
|                                                                    |   |         |
|                                                                    |   |         |
|                                                                    |   |         |
|                                                                    |   |         |
|                                                                    |   |         |
|                                                                    |   |         |
|                                                                    |   |         |
|                                                                    |   |         |
|                                                                    |   |         |
|                                                                    |   |         |
| 4x                                                                 |   | \$10.00 |
| 4x                                                                 |   | \$10.00 |

Adding the  $5^{\text{th}}$  item to the sale will trigger the sale, bringing the total down to \$5.00 (Sell Price of \$1.00x 5 items = \$5.00).

| 16 Aug 09:48 Adult ID: 16-Aug-2004<br>POS 200 Jeremy STANDARD #665 |   |                 |
|--------------------------------------------------------------------|---|-----------------|
| COKE 2L                                                            | 5 | 12.50           |
|                                                                    |   |                 |
|                                                                    |   |                 |
|                                                                    |   |                 |
|                                                                    |   |                 |
|                                                                    |   |                 |
|                                                                    |   |                 |
|                                                                    |   |                 |
|                                                                    |   |                 |
|                                                                    |   |                 |
|                                                                    |   | Discounts -7.50 |
| 5x                                                                 |   | \$5.00          |

Return to top

#### Return to top

Pressing ENTER to proceed to the Tender screen will show the name of the promotion that was applied.

| 16 Aug 09:52 Adult ID: 16-Aug-2004<br>POS 200 Jeremy STANDARD #665              |   |                           |              |            |   |                         |    | ×          |
|---------------------------------------------------------------------------------|---|---------------------------|--------------|------------|---|-------------------------|----|------------|
| COKE 2L<br>-7.50 Coke 2L Buy 5 For Price by 12<br>Coke 2L Buy 5 For Price by 12 | 5 | 12.50                     | RECEIPT      | CLERK      | 7 | 8                       | 9  | CL         |
| Coke 2L Buy 5 For Price Lvl 12                                                  | 1 | -7.50                     |              |            |   |                         |    |            |
|                                                                                 |   |                           | PRICE LEVEL  | 5% ST DISC | 4 | 5                       | 6  | NO<br>SALE |
|                                                                                 |   |                           | CUSTOMER     | 5% ITEM    |   |                         |    | SALE       |
|                                                                                 |   |                           | BAR TAB      | REFUND     | 1 | 2                       | 3  | х          |
|                                                                                 |   |                           | PENDING      | VOID SALE  |   |                         |    |            |
| 5x                                                                              |   | Discounts -7.50<br>\$5.00 | TABLE MAP    | VOID       | 0 |                         | EN | TER        |
| CASH                                                                            |   |                           |              |            |   | <b>1</b>                | 1  | 100        |
| EFTPOS                                                                          |   |                           |              |            |   | ALL REAL PROPERTY AND A | T  | A. C.      |
| AMEX/DINERS                                                                     |   |                           |              | 5.00       |   | 9                       |    | 50         |
| POINTS                                                                          |   |                           |              |            |   | Contrasta               | 6  | 20         |
| LAYBY                                                                           |   |                           |              |            |   | AUGURALIA B             | R  |            |
| GV REDEEM                                                                       |   |                           | Balance 5.00 |            |   |                         |    |            |
| CREDIT NOTE                                                                     |   |                           |              |            |   |                         |    | 5          |
| ACCOUNT                                                                         |   |                           |              |            |   | Ball day                |    | 6          |

#### IP-4378 – Journal History Report – Option to Hide Voids

This function adds the ability to Hide Voids when running the Journal History Report via a 'Hide Voids' checkbox. There is no additional configuration required to utilise this functionality, other than to simply toggle the checkbox as required prior to running the report.

To use this function, go to: Back Office > Reports > Sales > Journal History.

Toggle the 'Hide Voids' checkbox as required.

Enabling/ticking the checkbox will hide any items which were voided within a sale, as well as hiding any Void Entire Sales.

Leaving the checkbox as disabled/unticked will display any items which were voided within a sale, as well as displaying any Void Entire Sales.

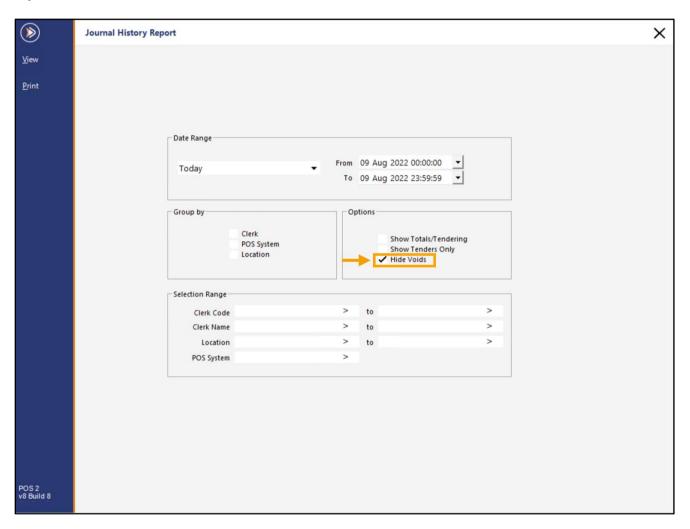

Return to top

Any Voids that were performed will be hidden from the Journal History Report.

| idealpos ° 🖶                                                                                                    | x 🖻 ŕ                                                                                                    | Q                                                                                                    | +                                  | - << | < <    | > >>                                 | S | Х |
|----------------------------------------------------------------------------------------------------|----------------------------------------------------------------------------------------------------|----------------------------------------------------------------------------------------------------|------------------------------------|------|--------|--------------------------------------|---|---|
| Idealpos POS 2(200)                                                                                                    | ٥                                                                                                    | Journal H<br>9 Aug 2022 00:00:00 to 09 /                                                                                                    | <b>İstory</b><br>Aug 2022 23:59:59 |      | Printe | d 09/08/2022 15:01:43<br>Page 1 of 1 |   | 1 |
| 09/08/2022         11:43:53         100           202001         CAPPUCC         202002         FLAT WHI           202002         FLAT WHI         202004         SHORT BL           09/08/2022         11:44:01         100         100           106007         PASTA         100002         BEEF           106002         LAMB         100002         LAMB           09/08/2022         11:44:02         100         225004           09/08/2022         11:44:28         100         225005           09/08/2022         11:44:28         100         225006           225004         DRY VODP         225006         EDR PRES S           226005         CLEMONA         210002         CHAIN LIG           210002         CHAIN LIG         210002         CHAIN LIG           210002         HAIN LIG         210013         LASHE           210013         150 LASHE         210014         KLKENNY           210014         HOP THIEI         210015         HOP THIEI           210015         150 LASHE         100002         HAIN LIG           210014         KLKENNY         210014         KLKENNY           210015         150 LASHE | INO<br>TE<br>ACK<br>000502 Jeremy<br>000502 Jeremy<br>IARTINI<br>CAMARTINI<br>RATHYME MARTINI<br>ONSOLO AMARTINI<br>ONSOLO STERMY<br>HT SCH<br>DSCH<br>DSCH<br>DSCH<br>DSCH<br>DSCH<br>DSCH<br>DSCH<br>D | 3.50<br>3.50<br>3.00<br>11.00<br>12.00<br>12.00<br>14.00<br>16.00<br>16.00<br>16.00<br>16.00<br>16.00<br>16.00<br>16.00<br>16.00<br>16.00<br>16.00<br>7.00<br>7.50<br>7.5 |                                    |      |        |                                      |   |   |

#### Return to top

Running the Report with the 'Hide Voids' option unticked will include all Voids that were performed.

| <i>idealpos °</i> 🖶 🗠 🗎 r                                                                                                    | Î Q                                                                                          | + | - <- | < < >        | >>                             | S | × |
|----------------------------------------------------------------------------------------------------|----------------------------------------------------------------------------------------------|---|------|--------------|--------------------------------|---|---|
| Idealpos POS 2(200)                                                                                                    | <b>Journal</b><br>09 Aug 2022 00:00:00 to                                                    |   |      | Printed 09/0 | 8/2022 15:22:51<br>Page 1 of 1 |   | I |
| 09/08/2022 11:43:53 100 000501 Jeremy<br>202001 CAPPUCCINO<br>202002 FLAT WHITE<br>202004 SHORT BLACK                                                                                                    | 3.50<br>3.50<br>3.00                                                                         |   |      |              |                                |   |   |
| 09/08/2022 11:44:01 100 000502 Jeremy<br>100007 PASTA<br>106002 BEEF<br>106003 LAMB<br>106001 DUCK                                                                                                    | 11.00<br>13.00<br>12.00<br>14.00                                                             |   |      |              |                                |   |   |
| 09/08/2022 11:44:28 100 000503 Jeremy<br>225003 DRY GIN MARTINI<br>225005 DUG MA MARTINI<br>225005 CUCUMBER & THYME MARTINI<br>225006 ESPRESSO MARTINI<br>225007 LEMON & BASIL MARTINI                                                                                                    | 16.00<br>16.00<br>16.00<br>16.00<br>16.00                                                    |   |      |              |                                |   |   |
| 09/08/2022 11:45:07 100 000504 Jeremy<br>210002 HAHN LIGHT SCH<br>210003 CARITON MID SCH<br>210006 CARITON DRAUGHT SCH<br>210006 CARITON DRAUGHT SCH<br>210007 TOOHEYS NEW SCH<br>210007 TOOHEYS NEW SCH<br>210002 HAHN LIGHT SCH<br>210002 HAHN LIGHT SCH<br>210013 150 LASHES SCH<br>210013 150 LASHES SCH<br>210013 150 LASHES SCH<br>210011 KILKE NNY SCH<br>210013 HAUN SCH<br>210013 HAUNG SCH<br>210013 HAUNG SCH<br>21011 HAUNG SCH<br>21011 HAUNG SC | 5 50<br>6 00<br>7 00<br>7 00<br>7 55<br>7 56<br>7 56<br>7 56<br>7 56<br>7 56<br>7 56<br>7 56 |   |      |              |                                |   |   |
| VOID ENTIRE SALE<br>VOID 106007 PASTA<br>VOID 106002 BEEF<br>VOID 106003 LAMB<br>VOID 106001 DUCK<br>05/08/2022 11:48:47 100 000506 Jeremy<br>VOID ENTIRE SALE<br>VOID 202001 CAPPUCCINO<br>VOID 202002 FLAT WHITE<br>VOID 202004 SHORT BLACK                                                                                                    | 50.00<br>11.00<br>12.00<br>14.00<br>10.00<br>3.50<br>3.50<br>3.50<br>3.00                    |   |      |              |                                |   |   |
| 09/08/2022 11:49:09 100 000507 Jeremy<br>202001 CAPPUCCINO<br>202002 FLAT WHTE<br>202004 SHORT BLACK<br>106007 PASTA<br>108002 BEEF<br>108003 LAMB<br>108001 DUCK<br>101002 BACON&EGGS<br>1002002 SCRAMBLED                                                                                                    | 3.50<br>3.50<br>11.00<br>13.00<br>12.00<br>14.00<br>10.00<br>0.00                            |   |      |              |                                |   |   |
| 09/08/2022 11:51:15 100 000508 Jeremy<br>101002 BACON & EGGS<br>1002002 SCRAMBLED<br>115003 VANILA SLICE<br>115003 VANILA SLICE                                                                                                    | 10.00<br>0.00<br>7.50<br>7.50                                                                |   |      |              |                                |   |   |

#### IP-5016 – Financial Summary Report – Support for Paid Out Functions

This function adds the ability to include Paid Out Functions (Paid Out 1 to Paid Out 4) in the selection criteria of the Financial Summary Report.

Paid Out Functions can be configured by going to: Back Office > Setup > Function Descriptors. Paid Out 1 to Paid Out 4 are listed at the top of the Function Descriptors window, and their descriptors can be configured as required.

|                | Function Des | criptors    |  |
|----------------|--------------|-------------|--|
| <u>M</u> odify | Function     | Description |  |
| mouny          | PAID OUT 1   | TIPS OUT    |  |
|                | PAID OUT 2   | PAID OUT    |  |
|                | PAID OUT 3   | PO 3        |  |
|                | PAID OUT 4   | PO 4        |  |

Paid Out Functions are configured on the POS Screen via Back Office > Setup > POS Screen > POS Screen Setup > Select POS Screen Layout > Buttons.

A button can be added to the POS Screen, linking to the required Paid Out Function.

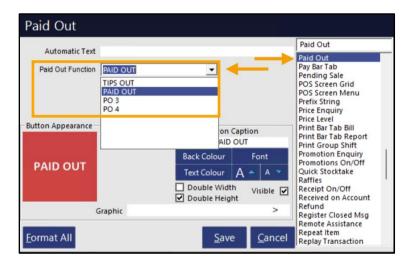

#### Return to top

The Paid Out function is utilised on the POS Screen by entering the Paid Out amount, then pressing the Paid Out button.

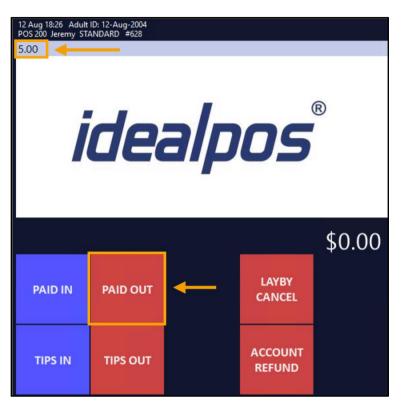

The Paid Out type and amount will appear in the sale window.

| 12 Aug 18:28 Adult ID: 12-Aug-2004<br>POS 200 Jeremy STANDARD #628 |    |      |
|--------------------------------------------------------------------|----|------|
| PAID OUT                                                           | 1  | 5.00 |
|                                                                    |    |      |
|                                                                    |    |      |
|                                                                    |    |      |
|                                                                    |    |      |
|                                                                    |    |      |
|                                                                    |    |      |
|                                                                    |    |      |
|                                                                    |    |      |
|                                                                    |    |      |
|                                                                    |    |      |
|                                                                    | \$ | 5.00 |
|                                                                    | ψ  | 5.00 |

Press ENTER, then select a Tender Type to finalise the Paid Out.

The Paid Out amount can then be included on the Financial Summary Report

#### Go to: Back Office > Reports > Financial > Financial Summary.

The Paid Out Functions (Paid Out Amount/Paid Out Quantity) for each of the Paid Out 1 to 4 types are available at the bottom of the list of Functions:

|                                                        | Financial Summary Report                                                                                                    | × |
|--------------------------------------------------------|----------------------------------------------------------------------------------------------------|---|
| <u>V</u> iew<br><u>P</u> rint<br><u>S</u> ave Defaults | Date Range         From         12 Aug 2022 00:00:00         Image: Comparison of the second second |   |
|                                                        | Report Options       Selected Fields (max 12)         Tendered on 10 [TENDER 10]       >         Tendered on 11 [TENDER 11]       >         Tendered on 12 [ACCOUNT]       >>>         Tendered on 13 [TENDER 13]       >         Tendered on 16 [TENDER 14]       >>>         Tendered on 16 [TENDER 16]       <         Tendered on 16 [TENDER 17]       <         Tendered on 16 [TENDER 17]       <         Tendered on 18 [ONLINE]       <         Promotion Amount       <         Account Payments       <         Cashout Amount [GV PURCHASE]       Group DateTime         RA3 Amount [GV PURCHASE]       Sub Groups (max 2)         RA4 Mountity [RA 4]          PO1 Amount [FIPS OUT]          PO2 Amount [PAID DN]       Condensed format         PO3 Quantity [PAID OUT]       Condensed format         PO3 Quantity [PA 3]       One page per group                                                                                                    |   |
|                                                        | Clerk Code     >     to     >       Location     >     to     >       POS System     >     >                                                                                                    |   |
| POS 2<br>v8 Build 8                                    |                                                                                                    |   |

#### Return to top

Select the required Paid Out options (maximum of twelve) and press the '>' button to move them into the Selected Fields.

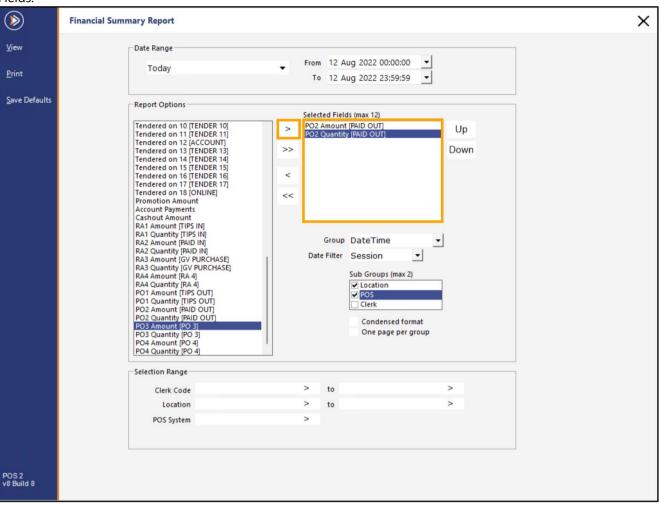

Press the 'View' button on the top-left corner of the Financial Summary Report.

The Financial Summary Report is displayed, and contains a listing of the Paid Out amounts and the Paid Out quantities:

| idealpos | °          | ij         | $\boxtimes$ | a<br>a | ŕ         | (                          | <u>م</u>                                  | +       | _          | << | <      | > | >>                         |  | S | $\times$ |
|----------|------------|------------|-------------|--------|-----------|----------------------------|-------------------------------------------|---------|------------|----|--------|---|----------------------------|--|---|----------|
|          | Idealpos   | POS 2(20   | 10)         |        |           | nancial<br>2 Aug 2022 00:0 | Summa<br>10:00 to 12 Au<br>roup by: Sessi | ry Repo | <b>ort</b> |    | Printe |   | 22 18:36:02<br>Page 1 of 1 |  |   | Î        |
|          |            |            |             |        |           | PAID OUT<br>Amount         | PAID OUT<br>Qty                           |         |            |    |        |   |                            |  |   |          |
|          | (10:00 - 1 | 5:00) Lun  | ich         |        |           |                            |                                           |         |            |    |        |   |                            |  |   |          |
|          | 1: Locati  | on 1       | 100: P      | 0 \$ 1 |           | 0.00                       | 0.00                                      |         |            |    |        |   |                            |  |   |          |
|          |            |            | 200: P      | 0 \$ 2 |           | 0.00                       | 0.00                                      |         |            |    |        |   |                            |  |   |          |
|          |            |            |             |        | Subtotal: | 0.00                       | 0.00                                      |         |            |    |        |   |                            |  |   |          |
|          | Total      |            |             |        |           | 0.00                       | 0.00                                      |         |            |    |        |   |                            |  |   |          |
|          | (15:00 - 2 | 3:00) D in | ner         |        |           |                            |                                           |         |            |    |        |   |                            |  |   |          |
|          | 1: Locati  | on 1       | 200: P      | O S 2  |           | 5.00                       | 1.00                                      |         |            |    |        |   |                            |  |   |          |
|          |            |            |             |        | Subtotal: | 5.00                       | 1.00                                      |         |            |    |        |   |                            |  |   |          |
|          | Total      |            |             |        |           | 5.00                       | 1.00                                      |         |            |    |        |   |                            |  |   |          |
|          |            |            |             |        |           | 5.00                       | 1.00                                      |         |            |    |        |   |                            |  |   |          |
|          |            |            |             |        |           |                            |                                           |         |            |    |        |   |                            |  |   |          |

### **Stock Item Link Tables**

#### IP-1715 – Stock Item Link Tables – Increased support for up to 30 items

This function enhances the Stock Item Link Tables function by increasing the maximum number of Stock Items in a Link Table from 12 (previous limit) up to 30 items (new limit).

The Stock Item Link Tables function is typically used for selling items such as Gift Baskets, where you add one Stock Item to the sale, then all Stock Items linked to that item will also be added to the sale automatically.

There is no additional configuration required to enable the new limit – simply create or modify a Stock Item Link Table and the Create/Modify screen will display a total of 30 Stock Item slots where you can add the required Stock Items.

To use this function, go to: Back Office > File > Sales > Stock Item Link Tables > Add.

Enter a Description for the Link Table (e.g. Gift Basket, Soft Drink Crate, etc.).

Populate up to 30 Stock Item Slots with the Stock Items you want to include in the Link Table.

It is not necessary to populate all 30 Stock Item slots - this is simply the maximum limit.

The Quantity and Unit Amount entered in the Link Tables screen will be used to sell the item when they're added to a sale using the Link Tables function.

E.g. If an item is added to a Link Table, with the Quantity set to 2 and the Unit Amount set to 2.00, the item will be added to the sale at a price of 4.00 ( $2.00 \times QTY2 = 4.00$ ).

Press the 'Save' button on the top-left corner to save your Link Table, then close the Link Tables windows.

|    |                              |    | Stock Item |   |                      | Quantity | Unit Amour |
|----|------------------------------|----|------------|---|----------------------|----------|------------|
| ve | Code 1                       | 1  | 205201     | > | COKE 600ML           | 1        | 5.0        |
|    | Description Soft Drink Crate | 2  | 205202     | > | DIET COKE 600ML      | 1        | 5.0        |
|    |                              | 3  | 205203     | > | COKE ZERO 600ML      | 1        | 5.0        |
|    |                              | 4  | 205204     | > | SPRITE 600ML         | 1        | 5.         |
|    |                              | 5  | 205205     | > | LIFT 600ML           | 1        | 5.         |
|    |                              | 6  | 205206     | > | DRY GINGER 600ML     | 1        | 5          |
|    |                              | 7  | 205207     | > | FANTA 600ML          | 1        | 5          |
|    |                              | 8  | 205208     | > | TONIC 600ML          | 1        | 5          |
|    |                              | 9  | 205001     | > | COKE 250ML BTL       | 1        | 3          |
|    |                              | 10 | 205002     | > | DIET COKE 250ML BTL  | 1        | 3          |
|    |                              | 11 | 205003     | > | COKE ZERO 250ML BTL  | 1        | 3          |
|    |                              | 12 | 205004     | > | SPRITE 250ML BTL     | 1        | 3          |
|    |                              | 13 | 205005     | > | DRY GINGER 250ML BTL | 1        | 3          |
|    |                              | 14 | 205006     | > | TONIC 250ML BTL      | 1        | 3          |
|    |                              | 15 | 205301     | > | COKE 1.25L           | 1        | 2          |
|    |                              | 16 | 205302     | > | DIET COKE 1.25L      | 1        | 2          |
|    |                              | 17 | 205303     | > | COKE ZERO 1.25L      | 1        | 2          |
|    |                              | 18 | 205304     | > | SPRITE 1.25L         | 1        | 2          |
|    |                              | 19 | 205305     | > | LIFT 1.25L           | 1        | 2          |
|    |                              | 20 | 205306     | > | DRY GINGER 1.25L     | 1        | 1          |
|    |                              | 21 | 205307     | > | FANTA 1.25L          | 1        | 1          |
|    |                              | 22 | 205308     | > | TONIC 1.25L          | 1        | 2          |
|    |                              | 23 | 205309     | > | SODA WATER 1.25L     | 1        |            |
|    |                              | 24 | 205401     | > | COKE 2L              | 1        | 2          |
|    |                              | 25 | 205402     | > | DIET COKE 2L         | 1        | 2          |
|    |                              | 26 | 205403     | > | COKE ZERO 2L         | 1        | 2          |
|    |                              | 27 | 205404     | > | SPRITE 2L            | 1        | 2          |
|    |                              | 28 | 205405     | > | LIFT 2L              | 1        | 2          |
|    |                              | 29 | 205406     | > | DRY GINGER 2L        | 1        | 2          |
|    |                              | 30 | 205407     | > | FANTA 2L             | 1        | 2          |

Alternatively, you can select an existing Stock Item Link Table and press 'Modify' to add any additional items, up to a maximum of 30 Stock Items.

You will need to link the Link Table to a Stock Item (e.g. the Drink Crate Stock Item or Gift Basket Stock Item), so that when that Stock Item is added to a sale, the Link Table will be triggered and all items from the Link Table will be added to the sale.

Go to: Back Office > File > Stock Control > Stock Items.

Either select an existing Stock Item, or create a new Stock Item.

This Stock Item will be the trigger item, so when this item is added to a sale, it will trigger all the Stock Items in the Link Table to be added to the sale.

The Sell Price of the trigger item will be added to the Sell Price of all the Stock Items included in the Link Table. Create/Modify the Stock Item as required.

| ve     |                            |                                             |             |                            |                     |           |            |                                    |  |
|--------|----------------------------|---------------------------------------------|-------------|----------------------------|---------------------|-----------|------------|------------------------------------|--|
| yboard | Stock Code 6               | 58                                          |             |                            | Department 1001     | > MISCELI | ANOUS      |                                    |  |
|        | Description D              | Drink Crate                                 |             | (11)                       | Scan Code           |           | Auto       | Auto                               |  |
|        | Kitchen Description        | Drink Crate                                 |             | (11)                       |                     |           |            |                                    |  |
|        | Long Description           | Drink Crate                                 |             |                            |                     | (11)      |            |                                    |  |
|        |                            |                                             |             |                            |                     |           |            |                                    |  |
|        | Selling Prices (inc Tax) — |                                             |             | Printer Settings           | Purchasing          |           |            |                                    |  |
|        |                            | P1<br>%                                     | rofit<br>\$ | Receipt Printer            | Purchase Category 1 | 0 >       | MISCELLANE | OUS                                |  |
|        | STANDARD                   | 0.00                                        |             | KITCHEN                    | Default Supplier    | >         |            |                                    |  |
|        | STAFF                      | 0.00                                        |             | BAR                        | Default Supplier    |           |            |                                    |  |
|        | EXTRAS                     | 0.00                                        |             | COFFEE                     | Stock Code          |           |            |                                    |  |
|        | BOTTLESHOP                 | 0.00                                        |             | IKM                        | Other Options       |           |            |                                    |  |
|        | Price 5                    | 0.00                                        |             | Kitchen Printer 5          | Stock Control       |           |            | Instruction                        |  |
|        | Price 6                    | 0.00                                        |             | Kitchen Printer 6          | Has Variants        |           |            |                                    |  |
|        | Price 7                    | 0.00                                        |             | Kitchen Printer 7          | Indirect Item       |           |            | Web Store                          |  |
|        | Price 8                    | 0.00                                        |             | Kitchen Printer 8          | ✓ Non-Accumulating  | -         |            | Inhibit Discounts<br>Inhibit Voids |  |
|        | Price 9                    | 0.00                                        |             | Kitchen Printer 9          | Can't Buy with GIF  |           |            | Manufactured Ite                   |  |
|        | Price 10                   | 0.00                                        |             | Kitchen Printer 10         | Scale               |           |            |                                    |  |
|        | Price 11                   | 0.00                                        |             | Kitchen Printer 11         | Tags                |           |            |                                    |  |
|        | OWNERS                     | 0.00                                        |             | Kitchen Printer 12         | Tays                |           |            |                                    |  |
|        |                            | Force Selling Price                         | Entry       |                            |                     |           |            |                                    |  |
|        | Cost Prices (ex Tax)       |                                             |             | Tax Settings (Selling)     | Attributes          |           |            |                                    |  |
|        |                            |                                             |             | ✓ GST                      |                     | •         |            | •                                  |  |
|        | Standard Cost              | 0.0000                                      |             | GST-Free                   |                     | •         |            |                                    |  |
|        | Last Cost                  | 0.0000                                      |             | Not Defined                |                     |           |            | •                                  |  |
|        | Average Cost               | 0.0000                                      |             |                            |                     |           |            |                                    |  |
|        |                            |                                             |             | Not Defined                |                     | -         |            | • I                                |  |
|        |                            | Average Cost 0.0000 Not Defined Not Defined |             | Not Defined<br>Not Defined |                     | •         |            | •                                  |  |

Return to top

Go to the Advanced tab, then click on the '>' button within the Link Table field. This will trigger a drop-down menu to appear from where you can select your Link Table that was created earlier.

|                     | Stock Items<br>Add New   | <u>G</u> eneral     | A <u>d</u> vanced | Indirect Item    | <u>V</u> ariants |                 |                              | × |
|---------------------|--------------------------|---------------------|-------------------|------------------|------------------|-----------------|------------------------------|---|
| <u>S</u> ave        |                          |                     |                   |                  |                  | Points by Price | Level                        |   |
| 2010                | Graphic                  |                     |                   | >                |                  |                 | STANDARD                     |   |
| <u>K</u> eyboard    | Co                       | py to POS Buttons   |                   |                  |                  |                 | STAFF                        |   |
|                     |                          |                     |                   |                  |                  |                 | EXTRAS                       |   |
|                     | Sales Prompt             |                     |                   |                  |                  |                 | BOTTLESHOP                   |   |
|                     | Availability Always      | Available           |                   | •                |                  |                 | Price 5                      |   |
|                     |                          |                     |                   |                  |                  |                 | Price 6                      |   |
|                     |                          |                     |                   |                  |                  |                 | Price 7                      |   |
|                     |                          |                     |                   |                  |                  |                 | Price 8                      |   |
|                     | Link to Menu 0           | > MAIN              |                   |                  | -                |                 | Price 9                      |   |
|                     | Link Table 0             | >                   |                   |                  | <u> </u>         | _               | Price 10                     |   |
|                     | Modifier Grids           | Soft Dri            | ink Crate         |                  |                  |                 | Price 11                     |   |
|                     |                          |                     |                   |                  |                  |                 | OWNERS                       |   |
|                     |                          |                     |                   |                  |                  |                 |                              |   |
|                     | - Amount Override Limits |                     | Loca              | ation 1          |                  | Points Settings |                              |   |
|                     |                          | Profit <sup>®</sup> | %                 | Stock Leve       | 1                |                 | Her Consist Deleter          |   |
|                     | Lower Limit              | 0.00                |                   | Recommended Leve |                  |                 | Use Special Points :         |   |
|                     | Upper Limit              | 0.00                |                   |                  |                  |                 | Inhibit Points Accrual       |   |
|                     |                          |                     |                   | Reorder Leve     | 4                |                 | Inhibit Purchase With Points |   |
|                     |                          |                     |                   |                  |                  |                 | Print Promotional Ticket     |   |
|                     |                          |                     |                   |                  |                  |                 |                              |   |
|                     | - Stock Notes            |                     |                   |                  |                  | Miscellaneous   |                              |   |
|                     |                          |                     |                   |                  |                  | Natio           | nal Product Number           |   |
|                     |                          |                     |                   |                  |                  | - Auto          | Receipt Tabs                 |   |
|                     |                          |                     |                   |                  |                  |                 |                              |   |
|                     |                          |                     |                   |                  |                  |                 | Weight                       |   |
|                     |                          |                     |                   |                  |                  |                 |                              |   |
|                     |                          |                     |                   |                  |                  |                 |                              |   |
|                     |                          |                     |                   |                  |                  |                 |                              |   |
|                     |                          |                     |                   |                  |                  |                 |                              |   |
|                     |                          |                     |                   |                  |                  |                 |                              |   |
| POS 2<br>v8 Build 8 |                          |                     |                   |                  |                  |                 |                              |   |
|                     |                          |                     |                   |                  |                  |                 |                              |   |

Once the Link Table has been selected, the Link Table Code will be displayed in the Link Table field, and the dropdown box will appear populated, similar to the below example:

| Link to Menu   | 0 > | MAIN             |   |     |
|----------------|-----|------------------|---|-----|
| Link Table     | 1 > | Soft Drink Crate | • | ◀━━ |
| Modifier Grids |     |                  | > |     |

Press the 'Save' button on the top-left corner of the window to continue, then close the Stock Item windows.

Return to top

Go to the POS Screen and enter the Stock Item Code of the Stock Item linked to the Link Table.

| 12 Aug 14:52 Adult ID: 12-Aug-2004<br>POS 200 Jeremy STANDARD #625 |        |
|--------------------------------------------------------------------|--------|
| 68                                                                 |        |
| 68                                                                 |        |
|                                                                    |        |
|                                                                    |        |
|                                                                    |        |
|                                                                    |        |
|                                                                    |        |
|                                                                    |        |
|                                                                    |        |
|                                                                    |        |
|                                                                    |        |
|                                                                    | t 0 00 |
|                                                                    | \$0.00 |

Press ENTER > The main Stock Item is added to the sale, then all Stock Items from the Link Table are added automatically. The number of items added to the sale will be reflected on the bottom-left corner of the sale window (including the item which triggered the Link Table Items – a total of 30 items, plus the trigger item which is a total of 31x items).

| 12 Aug 14:54 Adult ID: 12-Aug-2004<br>POS 200 Jeremy STANDARD #625 |     |        |
|--------------------------------------------------------------------|-----|--------|
| Drink Crate                                                        | 1   | 0.00 🔺 |
| COKE 600ML                                                         | 1   | 5.00 — |
| DIET COKE 600ML                                                    | 1   | 5.00   |
| COKE ZERO 600ML                                                    | 1   | 5.00   |
| SPRITE 600ML                                                       | 1   | 5.00   |
| LIFT 600ML                                                         | 1   | 5.00   |
| DRY GINGER 600ML                                                   | 1   | 5.00   |
| FANTA 600ML                                                        | 1   | 5.00   |
| TONIC 600ML                                                        | 1   | 5.00   |
| COKE 250ML BTL                                                     | 1   | 3.50   |
| DIET COKE 250ML BTL                                                | 1   | 3.50 🗸 |
| 31x -                                                              | \$9 | 95.50  |

### **Stock Items**

#### IP-4990 – Alternate Codes – Ability to Set as Default

This function adds the ability to set an Alternate Code as the Default Code (i.e. set the Alternate Code as the 'Scan Code') via a new 'Set as Default' button which has been added to the Alternate Codes screen. The function works as follows:

- When a Stock Item only contains Alternate Codes (the Scan Code field is blank) and the 'Set as Default' button is pressed, the Alternate Code that is highlighted (at the time the 'Set as Default' button is pressed) will be moved from the Alternate Codes list and into the Scan Code field of that Stock Item.
- When a Stock Item already contains a Code in the Scan Code field and an Alternate Code is 'Set as Default', the existing Scan Code will be moved into the Alternate Codes list, and the selected Alternate Code will be set as the new Scan Code.

To use this function, go to: Back Office > File > Stock Control > Stock Items. Select a Stock Item > Alternate Codes

| Search                      | Stock Items<br>1 record<br><u>Code</u> | Description          | Kitchen        | Department      | Plu Code | Edit<br>M <u>o</u> de<br>Scan Code | M <u>u</u> lti<br>Select<br>Standa | • Ard Cost | S | X<br>ge Cost |
|-----------------------------|----------------------------------------|----------------------|----------------|-----------------|----------|------------------------------------|------------------------------------|------------|---|--------------|
| Code >                      | 125001                                 |                      |                |                 |          |                                    |                                    |            |   |              |
| <u>M</u> odify              | 125001                                 | CADBURY FAMILY BLOCK | CADBURY FAMILY | E CONFECTIONARY | 0        | 9811889748850                      |                                    | 4.00       |   | 4.           |
| <u>A</u> dd                 |                                        |                      |                |                 |          |                                    |                                    |            |   |              |
| <u>D</u> iscontinue         |                                        |                      |                |                 |          |                                    |                                    |            |   |              |
| <u>E</u> nquiry             |                                        |                      |                |                 |          |                                    |                                    |            |   |              |
| <u>L</u> ocations           |                                        |                      |                |                 |          |                                    |                                    |            |   |              |
| Promotion                   |                                        |                      |                |                 |          |                                    |                                    |            |   |              |
| Alter <u>n</u> ate<br>Codes |                                        |                      |                |                 |          |                                    |                                    |            |   |              |
| Cop <u>y</u>                |                                        |                      |                |                 |          |                                    |                                    |            |   |              |
| Supplier<br><u>C</u> odes   |                                        |                      |                |                 |          |                                    |                                    |            |   |              |
|                             |                                        |                      |                |                 |          |                                    |                                    |            |   |              |
|                             |                                        |                      |                |                 |          |                                    |                                    |            |   |              |
|                             |                                        |                      |                |                 |          |                                    |                                    |            |   |              |
| Variants                    |                                        |                      |                |                 |          |                                    |                                    |            |   |              |
| Enabled in<br>Location      |                                        |                      |                |                 |          |                                    |                                    |            |   |              |
| Discontinued                |                                        |                      |                |                 |          |                                    |                                    |            |   |              |
| ŵ                           |                                        |                      |                |                 |          |                                    |                                    |            |   |              |
| POS 2<br>v8 Build 8         |                                        |                      |                |                 |          |                                    |                                    |            |   |              |
|                             | 1                                      |                      |                |                 |          |                                    |                                    |            |   | •            |

The Alternate Codes screen will be displayed.

Select the desired Alternate Code from the list of Alternate Codes, then press the 'Set as Default' button. Note that if there are no Alternate Codes in the list, this button will be greyed out.

| ۲                      | Alternate Codes                  | × |
|------------------------|----------------------------------|---|
| <u>M</u> odify         | Stock Code 125001                |   |
| <u>A</u> dd            | Description CADBURY FAMILY BLOCK |   |
| <u>D</u> elete         | Alternate Codes                  |   |
| 6                      | 747468856790                     |   |
| <u>S</u> et as Default |                                  |   |

After setting an Alternate Code as Default, the Alternate Code will be switched with the code that currently occupies the Scan Code field (the Scan Code will be moved into the Alternate Codes list).

|                        | Alternate Codes                  | × |
|------------------------|----------------------------------|---|
| <u>M</u> odify         | Stock Code 125001                |   |
| <u>A</u> dd            | Description CADBURY FAMILY BLOCK |   |
| <u>D</u> elete         | Alternate Codes 9811889748850    |   |
| <u>S</u> et as Default |                                  |   |

Modifying the Stock Item will show that the Alternate Code now occupies the Scan Code field.

| (                   | Stock Items<br>Modify 125001 | <u>G</u> eneral | A <u>d</u> vanced | Indirect Item              | Variants.                                         | ×   |
|---------------------|------------------------------|-----------------|-------------------|----------------------------|---------------------------------------------------|-----|
| <u>S</u> ave        |                              |                 |                   |                            |                                                   |     |
| <u>K</u> eyboard    | Stock Code                   | 125001          |                   |                            | Department 125 > CONFECTIONARY                    |     |
|                     | Description                  | CADBURY FAMILY  | BLOCK             | (20)                       | Scan Code 747468856790 Auto                       |     |
|                     | Kitchen Description          |                 |                   | (20)                       |                                                   |     |
|                     | Long Description             | CADBURY FAMILY  | BLOCK             |                            | (20)                                              |     |
|                     | - Selling Prices (inc Tax)   |                 | Profit            | Printer Settings           | Purchasing<br>Purchase Category 1 > FOOD          |     |
|                     |                              |                 | % \$              | ✓ Receipt Printer          |                                                   |     |
|                     | STANDARD                     | 6.99 37.        |                   | KITCHEN                    | Default Supplier 5 > Campbells Cash & Carry       |     |
|                     | STAFF                        | 5.50 20.        | 00 1.00           | BAR                        | Default Supplier<br>Stock Code 3KH8GC11           |     |
|                     | EXTRAS                       | 0.00            |                   | COFFEE                     |                                                   |     |
|                     | BOTTLESHOP                   | 0.00            |                   | IKM                        | Other Options                                     |     |
|                     | Price 5<br>Price 6           | 0.00            |                   | Kitchen Printer 5          | ✓ Stock Control Instruction                       |     |
|                     | Price 6<br>Price 7           | 0.00            |                   | Kitchen Printer 6          | Has Variants Print Red<br>Indirect Item Web Store |     |
|                     | Price 8                      | 0.00            |                   | Kitchen Printer 7          | Inhibit Discount                                  | ts  |
|                     | Price 9                      | 0.00            |                   | Kitchen Printer 8          | Non-Accumulating Inhibit volus                    |     |
|                     | Price 10                     | 0.00            |                   | Kitchen Printer 9          |                                                   | tem |
|                     | Price 10                     | 0.00            |                   | Kitchen Printer 10         |                                                   |     |
|                     | OWNERS                       | 0.00            |                   | Kitchen Printer 11         | lags                                              | _   |
|                     | OWNERS                       |                 |                   | Kitchen Printer 12         | 2                                                 |     |
|                     |                              | Force Selling P | rice Entry        |                            |                                                   |     |
|                     | Cost Prices (ex Tax)         |                 |                   | Tax Settings (Selling)     | C Attributes                                      |     |
|                     |                              |                 |                   | ✓ GST                      | ▼ <b>▼</b>                                        |     |
|                     | Standard Cost                | 4.000           |                   | GST-Free                   | ▼ <b></b>                                         |     |
|                     | Last Cost                    | 4.000           |                   | Not Defined<br>Not Defined |                                                   |     |
|                     | Average Cost                 | 4.000           | 0                 | Not Defined                | ▼ <b>▼</b>                                        |     |
|                     |                              |                 |                   | Not Defined                |                                                   |     |
| 0000                |                              |                 |                   |                            |                                                   |     |
| POS 2<br>v8 Build 8 |                              |                 |                   |                            |                                                   |     |

### **Stocktake**

#### IP-4036 – Enter Stocktake – Code and Description Filters

This function adds the ability to filter the Enter Stocktake screen by the Stock Code and/or Description fields. Prior to this change, it was only possible to filter the Enter Stocktake screen by the Department.

To use this function, you will need to have a Stocktake started in one of your locations.

If you don't already have an active Stocktake, go to: Back Office > Stocktake > Start Stocktake.

Click into the 'Click to Start Stocktake' column next to one or more Locations, then press 'Start Stocktake' on the topleft corner.

|                     | Start Stocktake                                                                                                    |    |             |                    | S                       | Х |
|---------------------|----------------------------------------------------------------------------------------------------|----|-------------|--------------------|-------------------------|---|
| <u>S</u> tart       |                                                                                                    |    |             |                    |                         |   |
| Stocktake           | Stocktake Procedure                                                                                                    |    | Location    | Stocktake Started? | Click to Start Stocktak | e |
| <u>P</u> rint       | Step 1 : Choose Location(s) and Click 'Start Stocktake'                                                                                                    | 1  | Location 1  | No                 | START                   |   |
|                     | Step 2 : Print Stocktake Forms<br>Step 3 : Physically count stock recording quantities on stocktake forms                                                                                                    | 2  | Location 2  | No                 |                         |   |
|                     | Step 3 : Physically count stock recording quantities on stocktake forms<br>Step 4 : Enter the stocktake into Idealpos                                                                                                    | 3  | Location 3  | No                 |                         |   |
|                     | Step 5 : Print Stocktake Variance Report                                                                                                    | 4  | Location 4  | No                 |                         |   |
|                     | Step 6 : Print Stocktake Valuation Report                                                                                                    | 5  | Location 5  | No                 |                         |   |
|                     | Step 7 : Update Stock Levels                                                                                                    | 20 | Location 20 | No                 |                         |   |
| POS 2               | It is essential that you DO NOT sell a stock item between<br>Step 1 (Starting the stocktake) and<br>Step 3 (Physically counting that stock item)<br>Once an item has been physically counted and recorded on the<br>stocktake form, sales of that stock item can resume.<br>Print Stocktake Procedure<br>This Stocktake will be posted to 12 Aug 2022 15:16:43 |    |             |                    | ſ                       |   |
| POS 2<br>v8 Build 8 |                                                                                                    |    |             |                    |                         |   |

#### Return to top

Dismiss the confirmation prompt.

| Stocktake will be posted to 12 Aug 2022 15:18:24 for the following Locations: |
|-------------------------------------------------------------------------------|
| Location 1                                                                    |
| DO NOT do a transaction on an item until it is physically counted!            |
|                                                                               |
|                                                                               |
|                                                                               |
|                                                                               |
|                                                                               |
|                                                                               |
| ОК                                                                            |

Go to: Back Office > Stocktake > Enter Stocktake.

The Filter fields will be displayed at the top of the Enter Stocktake grid as shown in the below example:

| )<br>et <u>U</u> ncounted | Stock Code | Description         | Department | Stock Level | Stocktake |               |                          |       |                 |               |            |       |
|---------------------------|------------|---------------------|------------|-------------|-----------|---------------|--------------------------|-------|-----------------|---------------|------------|-------|
| ems to Stock              | Stock Code | Description         |            | Stock Level | Stocktake |               | Filter Criteria          |       |                 |               |            |       |
| vel                       |            |                     |            |             |           |               |                          |       |                 |               |            |       |
|                           |            | CHUNKY FRIES        | SIDES      | 0           |           |               |                          |       |                 |               |            |       |
|                           | 110006 -   | CLASSIC FRIES       | SIDES      | -3          |           | _             | Location                 |       | - Location 1    |               |            | -     |
| t Uncounted               |            | SWEET POTATO FRIES  | SIDES      | 0           |           |               |                          | 1.1   | Location        |               |            | _     |
| ms to Zero                |            | SHOESTRING FRIES    | SIDES      | -1          |           |               |                          |       |                 |               |            |       |
|                           |            | ONION RINGS         | SIDES      | 0           |           | -             | Department               | c     |                 |               |            | >     |
|                           |            | FISH BURGER         | BURGERS    | 0           |           |               |                          |       |                 |               |            |       |
|                           |            | PARMIGIANA BURGER   | BURGERS    | 0           |           |               |                          |       |                 |               |            |       |
|                           | 115006 🔫   |                     | CAKES      | 0           |           |               |                          |       |                 |               |            |       |
|                           | 117001 🛫   |                     | FRUIT      | 32.2        |           |               |                          |       | Stock Code      |               |            |       |
|                           | 117002 🛩   |                     | FRUIT      | 21.9        |           |               |                          |       |                 |               |            |       |
|                           |            | AVOCADO             | FRUIT      | 23.7        |           | O Description |                          |       |                 |               |            |       |
|                           | 117004 🔫   |                     | FRUIT      | 25.626      |           |               | Sort Order               |       |                 |               |            |       |
|                           |            | BLACKBERRIES        | FRUIT      | 5.6         |           |               | O Department/Description |       |                 |               |            |       |
|                           |            | BLUEBERRIES         | FRUIT      | 5.21        |           |               |                          |       | Supplier/Stock  |               |            |       |
|                           |            | COCONUT             | FRUIT      | 9.54        |           |               |                          | Lode  |                 |               |            |       |
|                           | 117008 🔫   |                     | FRUIT      | 12.3        |           |               |                          |       |                 |               |            |       |
|                           |            | GRAPES AUTUMN ROYAL | FRUIT      | 15.7        |           |               |                          |       | Show Counted    | Items Only    |            |       |
|                           | 117010 -   | GRAPES CRIMSON      | FRUIT      | 16.9        |           |               |                          |       |                 |               |            |       |
|                           |            | GRAPES GREEN        | FRUIT      | 12.836      |           |               |                          | -     |                 |               |            |       |
|                           | 117012 -   | KIWI                | FRUIT      | 4.52        |           |               | Direct Stock Item Ent    | ITY   |                 |               |            |       |
|                           | 117013 -   | LEMON               | FRUIT      | 6.4         |           |               |                          |       |                 |               |            |       |
|                           | 117014 -   | LIME                | FRUIT      | 0.845       |           |               | Search Code              |       |                 | >             |            |       |
|                           | 117015 🖵   | MANDARIN            | FRUIT      | 9.82        |           |               | Search Code              |       |                 | -             | Add        |       |
|                           | 117016 -   | MANGO               | FRUIT      | 12.37       |           |               | Quantity                 |       |                 |               | Stockt     | ake   |
|                           |            | NECTARINE           | FRUIT      | 8.7         |           |               |                          |       |                 |               |            |       |
|                           | 117018 -   | ORANGE              | FRUIT      | 5.252       |           |               | A                        | Autom | atically Add On | e to Stocktak | e with eac | n Sca |
|                           | 117019 -   | PAPAYA              | FRUIT      | 6.54        |           |               |                          |       |                 |               |            |       |
|                           |            | PASSIONFRUIT        | FRUIT      | 2.275       |           |               |                          |       |                 |               |            |       |
|                           | 117021 -   | PAW PAW             | FRUIT      | 11.57       |           |               |                          |       | 1000            | 1.000         |            |       |
|                           | 117022 -   | PEACH               | FRUIT      | 12.3        |           |               |                          | 7     | 8               | 9             |            |       |
|                           | 117023 -   | PEAR                | FRUIT      | 16.2        |           |               |                          | 1     | 0               | 9             |            |       |
|                           | 117024 -   | PERSIMMON           | FRUIT      | 3.87        |           |               |                          |       |                 |               |            |       |
|                           |            | PINEAPPLE           | FRUIT      | 14.6        |           |               |                          |       |                 |               |            |       |
|                           | 117026 -   |                     | FRUIT      | 9.32        |           |               |                          | 1     | 5               | 6             |            |       |
|                           | 117027 -   | POMEGRANATE         | FRUIT      | 11.37       |           |               |                          | 4     | <b>D</b>        | 6             |            |       |
|                           |            | RASPBERRIES         | FRUIT      | 4.914       |           |               |                          |       |                 |               |            |       |
|                           | 117029 -   |                     | FRUIT      | 18.5        |           |               |                          |       |                 |               |            |       |
|                           |            | TOMATO CHERRY       | FRUIT      | 12.3        |           |               |                          | 1     | 2               | 2             |            |       |
|                           |            | STRAWBERRIES        | FRUIT      | 16.43       |           |               |                          | 1     | 2               | 3             |            |       |
|                           |            | WATERMELON          | FRUIT      | 24.8        |           |               |                          | •     |                 |               |            |       |
|                           |            | DRAGON FRUIT        | FRUIT      | 3.272       |           |               |                          |       |                 |               |            |       |
|                           | 118001 -   |                     | VEGETABLES | 3.75        |           |               |                          | -     |                 |               |            |       |
|                           |            | ARTICHOKE           | VEGETABLES | 6.87        |           |               |                          | 0     |                 |               |            |       |
|                           |            | BEETROOT            | VEGETABLES | 9.25        |           |               | U . CL                   |       |                 |               |            |       |
|                           |            | BROCCOLI            | VEGETABLES | 14.65       |           |               |                          |       |                 |               |            |       |
|                           |            | BROCCOLINI          | VEGETABLES | 9.6         |           |               |                          |       |                 |               | -          |       |
| \$2                       |            | BOK CHOY            | VEGETABLES | 11.4        |           |               |                          |       |                 |               |            |       |
| Build 8                   |            | CABBAGE GREEN       | VEGETABLES | 13.2        |           |               |                          |       |                 |               |            |       |
|                           |            | CABBAGE RED         | VEGETABLES | 11.6        |           |               |                          |       |                 |               |            |       |

Return to top

Entering a Stock Code or Description will filter the Enter Stocktake by the entered value and any items which match the filter will be displayed.

While a Filter is active, pressing the 'Set Uncounted Items to Stock Level' or 'Set Uncounted Items to Zero' will apply the selected action to only the items that are currently being displayed by the filter.

| <u>Uncounted</u> | Stock Code | Description                | Department               | Stock Level | Stocktake |                                            |                                                          |                                                                               |                   |                 |
|------------------|------------|----------------------------|--------------------------|-------------|-----------|--------------------------------------------|----------------------------------------------------------|-------------------------------------------------------------------------------|-------------------|-----------------|
| ms to Stock      |            | Sprite                     |                          | -           |           | Filter Criteria                            |                                                          |                                                                               |                   |                 |
| el               |            |                            |                          |             |           |                                            |                                                          |                                                                               |                   |                 |
|                  |            | SPRITE 250ML BTL           | SOFT DRINK               | 41          |           |                                            |                                                          |                                                                               |                   |                 |
| Uncounted        | 205104 -   | SPRITE CAN<br>SPRITE 600ML | SOFT DRINK               | 59<br>36    |           | Loca                                       | ation 1 -                                                | Location 1                                                                    |                   | -               |
| ns to Zero       |            | SPRITE 1.25L               | SOFT DRINK<br>SOFT DRINK | 36          |           |                                            | 1                                                        |                                                                               |                   |                 |
| is to Zero       | 205504     | SPRITE 2L                  | SOFT DRINK               | 62          |           | Depart                                     | ment                                                     |                                                                               |                   | >               |
|                  |            | SPRITE 15L POSTMIX         | SOFT DRINK               | 3.0888      |           | 1.000                                      |                                                          |                                                                               |                   |                 |
|                  |            |                            |                          |             |           | Sort O<br>Direct Stock Iten<br>Search Code | O D <u>e</u><br>order O De<br>O <u>D</u> e<br>O Su<br>SI | ock Code<br>scription<br>partment/ <u>S</u> to<br>partment/De<br>pplier/Stock | scription<br>Code | <u>A</u> dd to  |
|                  |            |                            |                          |             |           | Quantity                                   |                                                          |                                                                               |                   | Stocktake       |
|                  |            |                            |                          |             |           |                                            | Automat                                                  | ically Add On                                                                 | e to Stocktak     | e with each Sca |
|                  |            |                            |                          |             |           |                                            | 7                                                        | 8                                                                             | 9                 |                 |
|                  |            |                            |                          |             |           |                                            | 4                                                        | 5                                                                             | 6                 |                 |
|                  |            |                            |                          |             |           |                                            | 1                                                        | 2                                                                             | 3                 |                 |
|                  |            |                            |                          |             |           |                                            | 0                                                        |                                                                               | CL                |                 |

After you have sampled this function, we strongly recommend that you Clear the Stocktake to prevent accidental changes to your Stock Levels (unless you are genuinely performing a Stocktake and require the Stocktake to remain active).

The Stocktake can be cancelled by going to: Back Office > Stocktake > Clear Stocktake. Click to Clear Stocktake, then press the 'Clear' button on the top-left corner of the window.

|               | Clear Stocktake |            |                         |                                   |     | S | Х |
|---------------|-----------------|------------|-------------------------|-----------------------------------|-----|---|---|
| <u>C</u> lear | •               | Location D | escription<br>ocation 1 | Click to Clear Stocktake<br>CLEAR | ] ← |   |   |

| S | Stocktake has been cleared. |
|---|-----------------------------|
|   |                             |
|   |                             |
|   | ОК                          |

### Users

#### IP-4933 – Dashboard – User Security settings to limit various Dashboard Groupings

This function adds the ability to restrict a User's ability to view various groupings within the Back Office Dashboard.

To configure this function, go to: Back Office > Setup > Users > Select User > Modify

Each Dashboard Grouping can be toggled as required.

Enable the Groupings that you want the user to access and disable the Groupings that you require to be hidden. Once your changes have been configured as required, press the 'Save' button on the top-left corner.

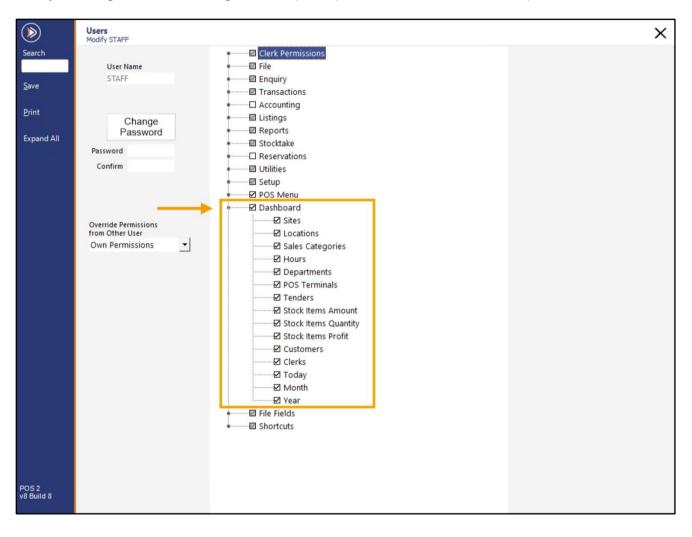

#### Return to top

The below Dashboard example shows the Clerks option as being Visible (when Clerks is enabled in User Permissions):

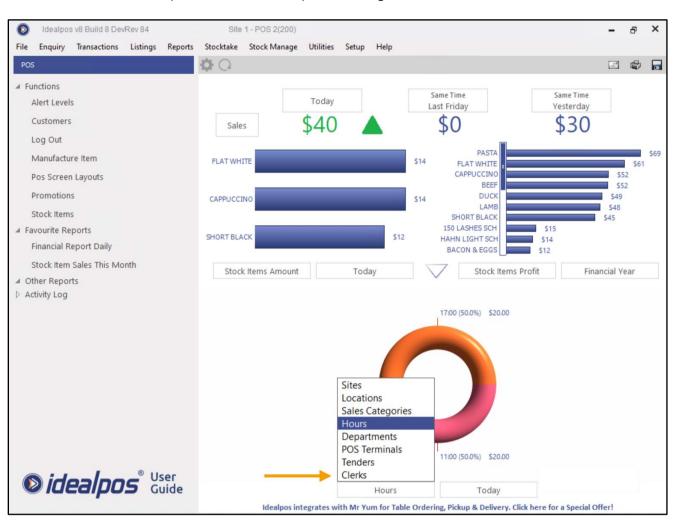

#### Return to top

The below Dashboard example shows the Clerks option as being hidden (when Clerks is disabled in User Permissions):

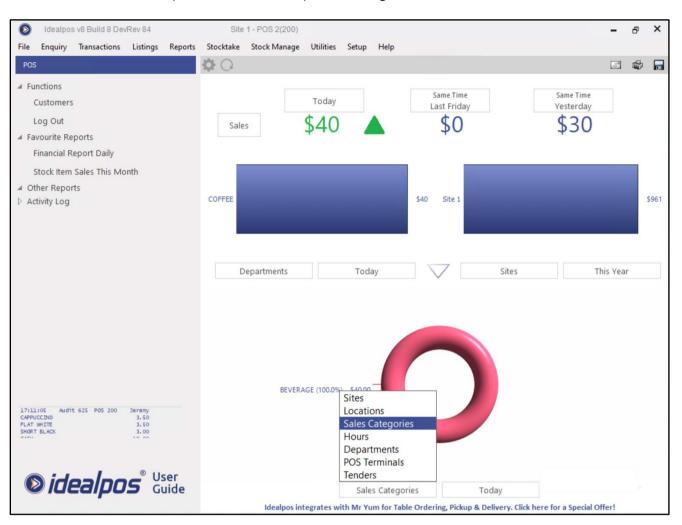

### Yes/No Options

#### IP-4965 – Yes/No Option – Inhibit Auto-Login on POS Screen Startup for Non-Compulsory Clerks

Note that this function is only applicable when Compulsory Clerk is turned off.

When Compulsory Clerks is turned off, a clerk is not necessary to be entered into POS on startup. This option stops the auto-login of clerks on the startup of the POS screen, forcing a clerk to be logged in when the POS is opened.

To configure this function, go to: Back Office > Setup > Yes/No Options.

Enter Keyword search: Inhibit auto

Next to the Y/N Option "Inhibit Auto-Login on POS Screen Startup for Non-Compulsory Clerks", enable the checkbox in the All column to apply this option to all POS Terminals.

Alternatively, enable the checkbox for each POS Terminal that you want this option to apply to.

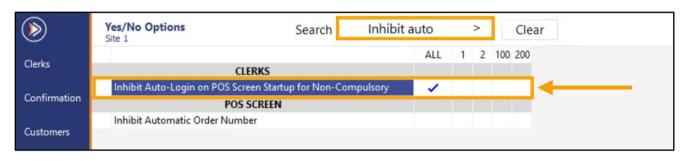

Close the Yes/No Options window, then restart Idealpos to see the change take effect.

When Idealpos starts and the POS Screen is opened, the ENTER CLERK line will be displayed in the Sale window.

| ENTER CLERK |
|-------------|
| idealpos®   |

Enter a Clerk then press ENTER to login.

A blank sale line will appear, ready for adding items to the sale.

After each sale is finalised, the Clerk will remain logged in.

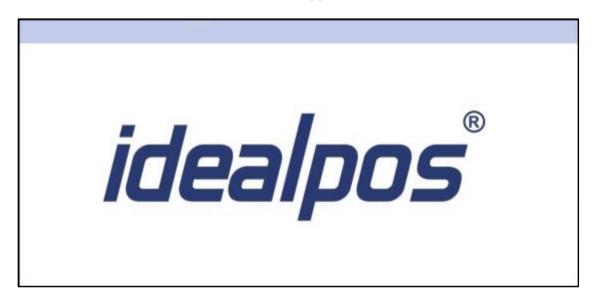

Closing the POS Screen and re-opening it again will return to the ENTER CLERK login prompt.

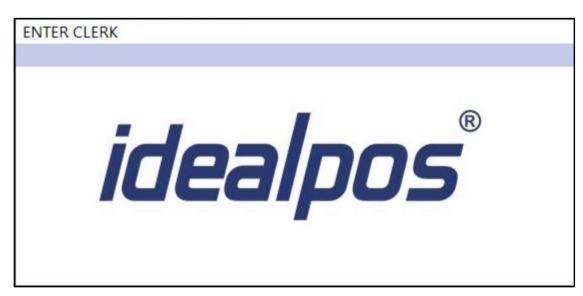